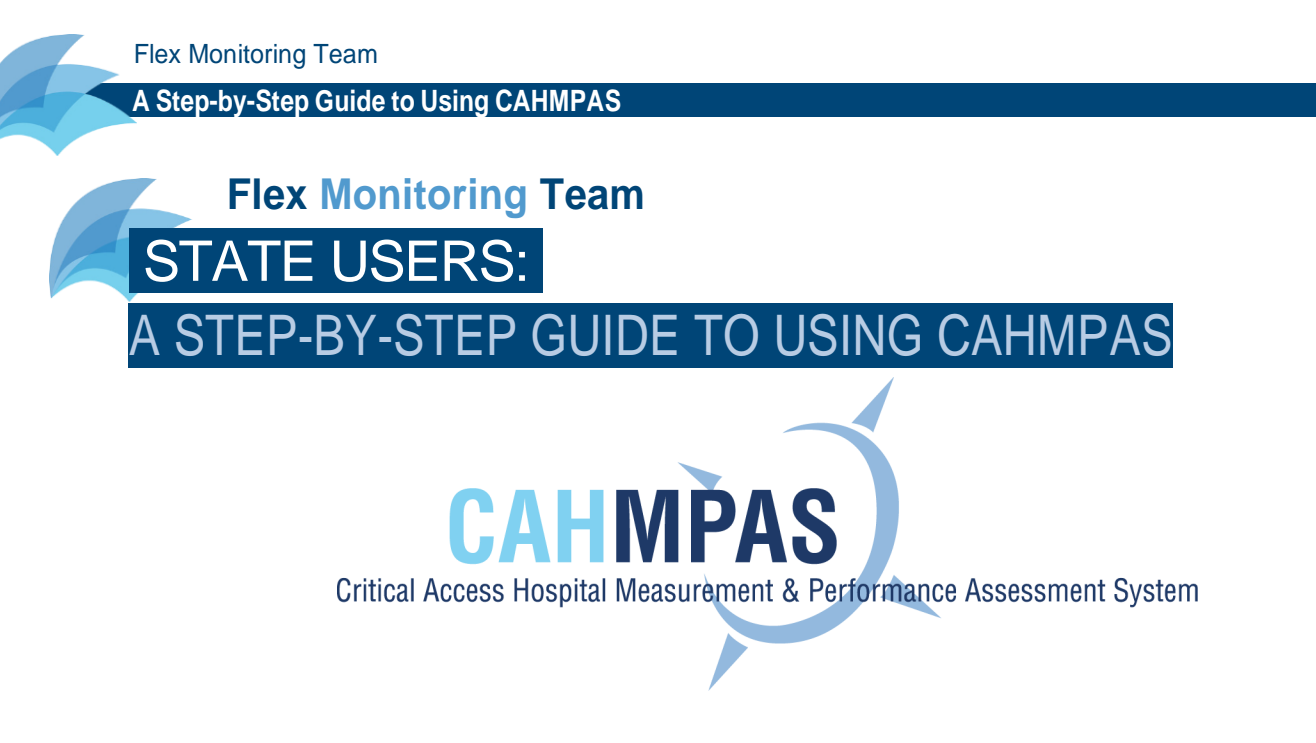

# **ABOUT CAHMPAS**

CAHMPAS is a free tool developed by the Flex Monitoring Team to help you better understand the CAHs in your state. CAHMPAS allows you to explore financial, quality and community benefit data for these hospitals—and compare that data across relevant peer groups. With this tool, you can create graphs that compare relevant hospitals' values to state and national medians and even show trends over time.

This step-by-step Guide will walk you through the basics of the CAHMPAS system. We encourage you to explore the nuances of the data and develop strategies to address CAH performance. We hope that this tool will help you make the most relevant performance comparisons, collaborate with peers, and effectively allocate funding.

We are continually updating and improving CAHMPAS to best meet the needs of our users. We intend to ensure that this Guide reflects any large changes made to CAHMPAS, however not all minor updates will be reflected immediately in this Guide. Please email the CAHMPAS team [\(monitoring@flexmonitoring.org\)](mailto:monitoring@flexmonitoring.org) if you have any questions or feedback.

To begin using CAHMPAS, follow the steps below.

# GETTING STARTED

# **1) LOG IN**

[To access CAHMPAS, click here o](http://cahmpas.sirs.unc.edu/)r visit [http://cahmpas.sirs.unc.edu. E](http://cahmpas.sirs.unc.edu/)nter your username and password on this screen. If you need login credentials, please contact us at [monitoring@flexmonitoring.org.](mailto:monitoring@flexmonitoring.org)

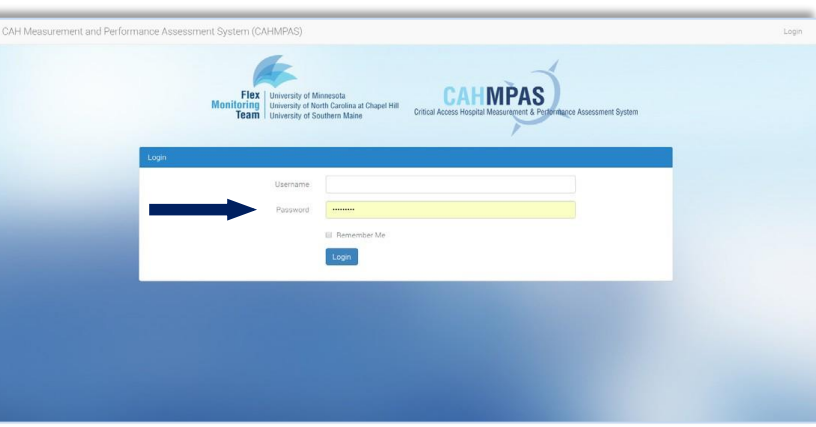

## **2) GET STARTED**

Once you log in, you will be directed to the CAHMPAS home page. Notice that the email to contact us is available on this home page as well. You may navigate back to this page at any time by clicking the home button on the grey navigation bar [under the blue arrow].

Click the yellow, highlighted 'Get Started' button to begin.

For state flex users, there are six available graph types and tools:

- Compare individual hospitals using a bar graph
- Compare group trends using a line graph
- Compare relative position of all indicators using a percentile bar graph

# BAR GRAPH

## <span id="page-1-0"></span>**1) SELECT A GRAPH TYPE**

The first graph, the bar graph titled "Compare Individual Hospitals," allows you to compare a financial indicator of your choice for an individual or group of hospitals in your state. We will begin with this graph type.

Click the yellow, highlighted 'Bar Graph' button to select this graph.

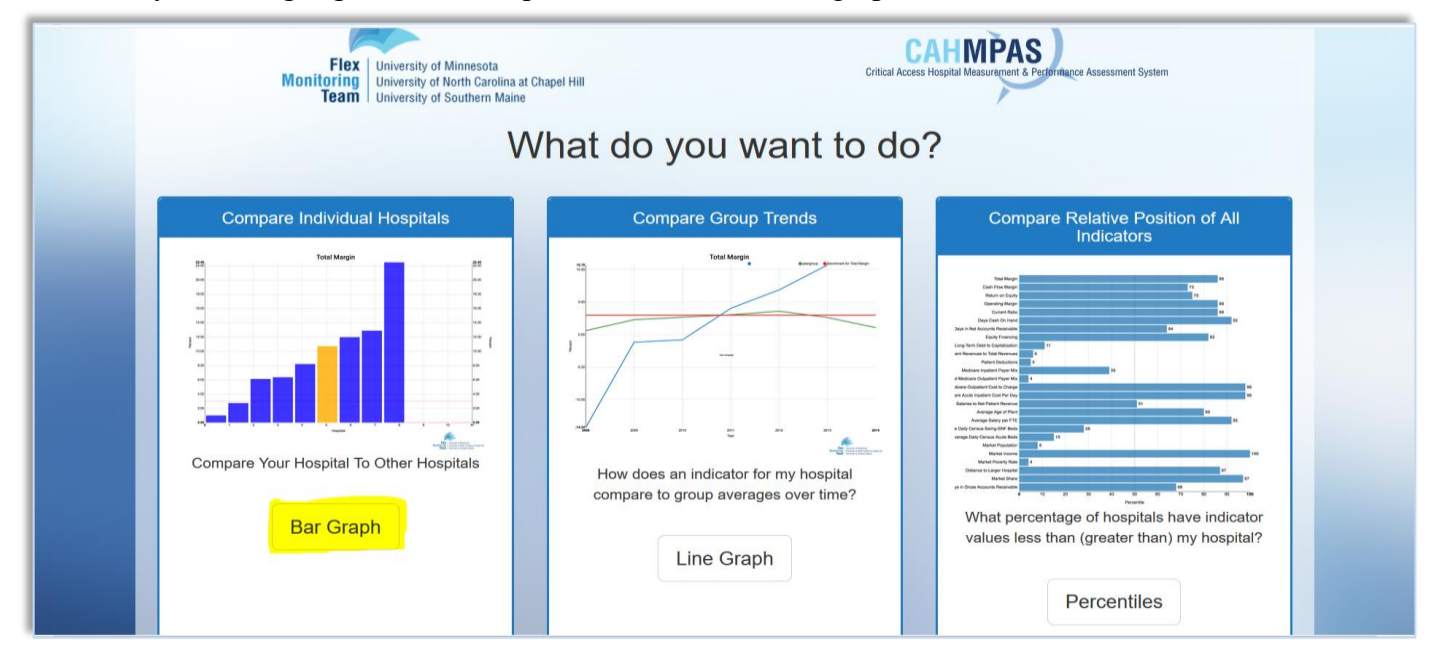

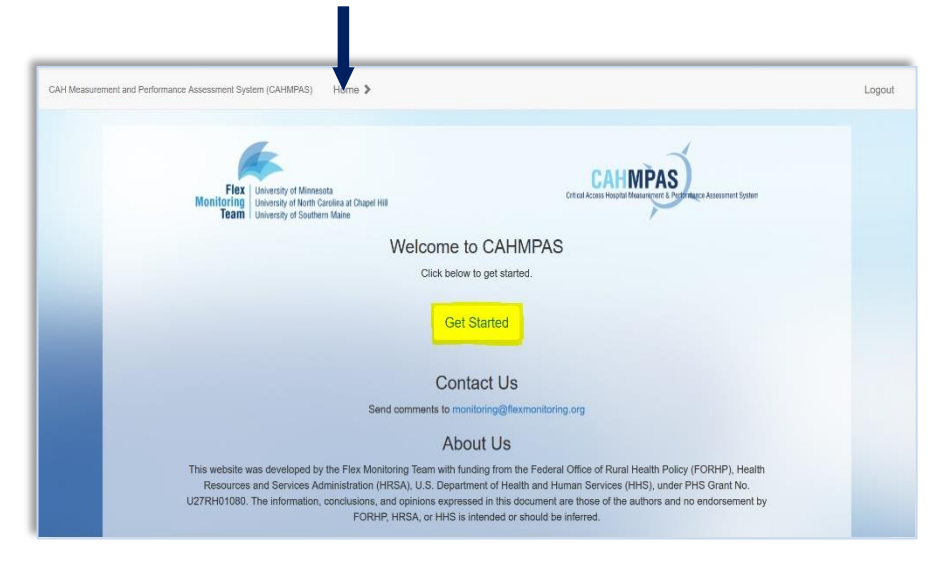

## **2) SELECT AN INDICATOR**

CAHMPAS offers a number of financial measures and ratios for your use. These indicators include profitability, liquidity, capital structure, outpatient, inpatient, growth, labor, other, and financial distress metrics. For more information on these indicators and how best to use them, see the *CAH Financial Indicators Primer and Calculator Resource*s by visiting [here.](https://www.flexmonitoring.org/tool/cah-financial-indicators-primer-and-calculator-resources)

Notice that the grey navigation bar at the top of the screen has "followed" your progress through the system. If you want to return to the graph options screen, for example, you need only to click 'Set Graph Type' (below the blue arrow) to return to that screen.

**Tale** 

Let's take a look at a common profitability indicator, operating margin. Click the button in the red box.

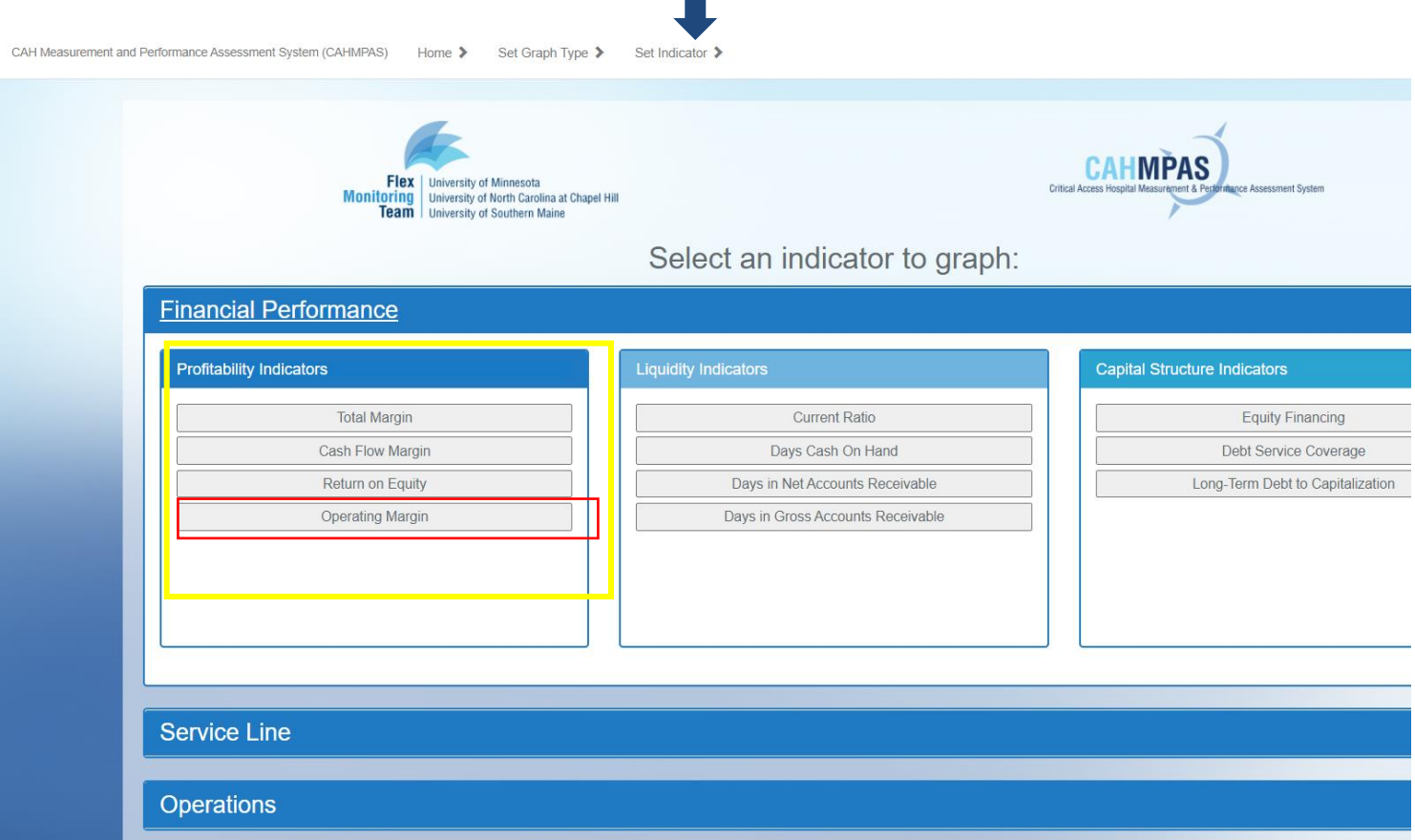

## **3) SELECT A CUSTOM GROUP**

This screen allows you to create groups of hospitals or select individual hospitals in your state to plot on your bar graph. You can filter which hospitals are shown in these custom groups by selecting the drop-down menus. The following filters are available to you:

- Net Patient Revenue
	- $\circ$  <\$10 million
	- $\circ$  \$10-20 million
	- $\circ$  > \$20 million
- Rural Health Clinic
	- o Yes/No
- Long-Term Care
	- o Yes/No
- Government Ownership o Yes/No
- System Affiliation
	- o Yes/No

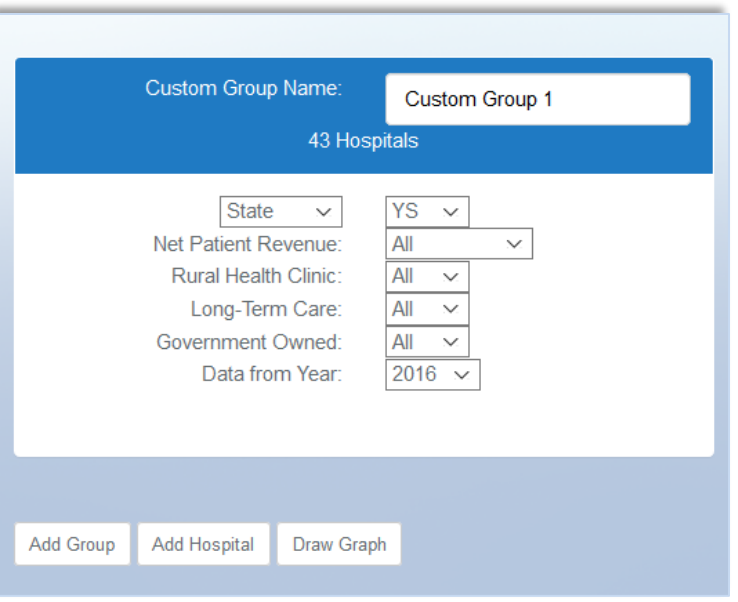

## **4) SELECT AN INDIVIDUAL HOSPITAL**

To add a single hospital to your graph, select the "Add Hospital" button, which will bring up a list of CAHs in your state (example pictured). You can filter your results by using the search bar in the top right corner of the dialogue box. Select a hospital by clicking the "Add" button.

Add additional hospitals by selecting the "Add Hospital" button again and selecting another hospital from the dialogue list. When finished adding your groups and hospitals, click "Draw Graph."

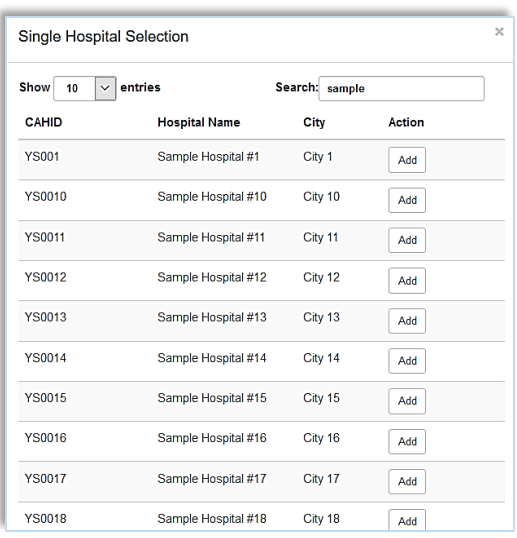

## **5) BAR GRAPH: OVERVIEW**

In the graph below, the columns are color-coordinated according to their group. For example, the blue columns represent "Custom Group 1," which is shown in the blue group box on the left side of your screen. The green column represents an individual hospital selected, in this case called "Sample Hospital #1," which is shown in the green group box stated on the left side of your screen.

- To see the specific value of the indicator for these hospitals, hover over the columns.
- The red horizontal line on the graph represents the financial benchmark: in the case of our operating margin, your hospital's value would ideally be at or above this line. The black horizontal line represents the US median for the financial ratio.

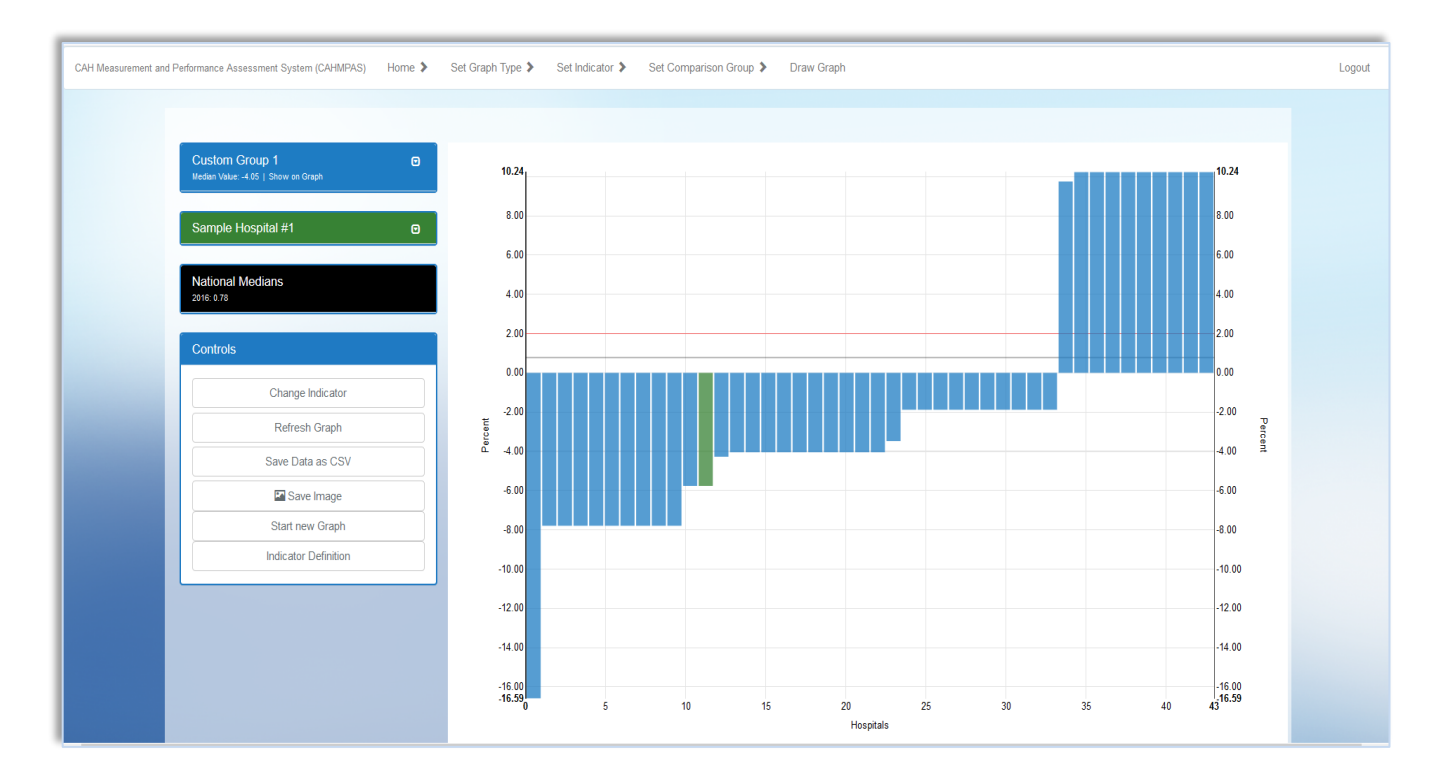

## **6) BAR GRAPH: SIDE BARS**

On the left side of the screen, you will see boxes which display your custom group or hospital's characteristics. This box reminds you of the filters you chose for your groups and/or hospitals from the previous screen, including their:

- Net revenue
- Rural health clinic
- Long-term care
- Government ownership
- System affiliation
- Data year

Click the drop-down menu under the blue arrow to see/unsee these characteristics for each group.

#### **Custom Group 1** Median Value: -2.44 | Show on Graph YS **State Geography: Net Patient Revenue** All **Rural Health Clinic:** All All **Long Term Care: Government Owned:** All Data Year: 2016

## **7) RETURNING TO PREVIOUS SCREENS**

The grey navigation bar at the top of your screen (and shown below) allows you to move throughout the CAHMPAS system seamlessly. Once you have a graph drawn, you may want to change the indicator—perhaps you want to show the cash flow margin rather than the operating margin—or you may even want to change from a bar to a line graph. This navigation bar allows you to return to those screens by clicking "Set Indicator" or "Set Graph Type."

To return to the graph type selection page, simply click the "Set Graph Type" button (underneath the blue arrow) on your grey navigation bar.

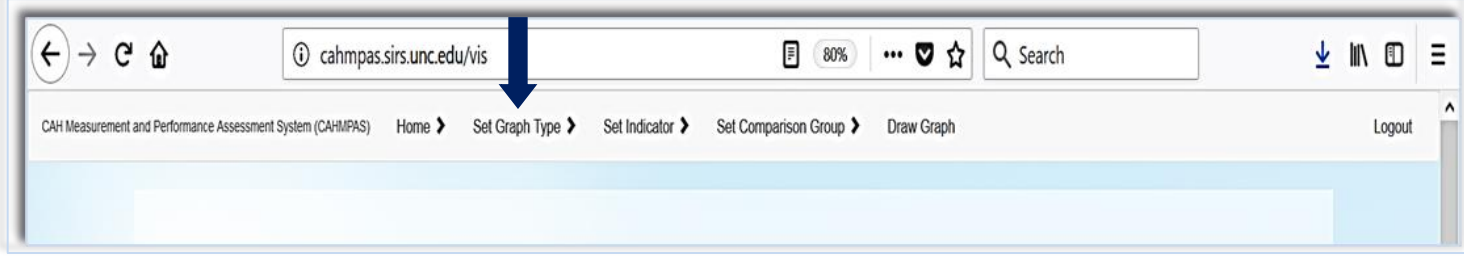

# LINE GRAPH

# <span id="page-5-0"></span>**1) SELECT A GRAPH TYPE**

The "Set Graph Type" buttons returns us to a familiar screen, where we previously chose from one of three types of graphs:

- Compare individual hospitals using a [bar graph](#page-1-0)
- Compare groups trends using a [line graph](#page-5-0)
- Compare relative position of all indicators using [a percentile bar](#page-8-0)  [graph](#page-8-0)

Let's take a look at the line graph. Click the yellow, highlighted 'Line Graph' button to select this graph.

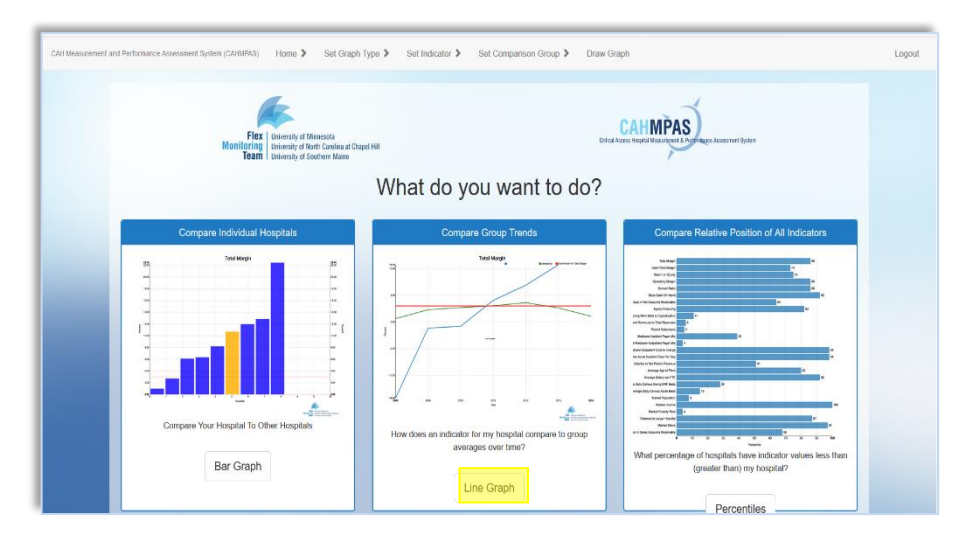

## **2) SET YOUR CRITERIA**

Just like with the bar graph, you will now need to select your specific financial indicator and your chosen hospitals/custom groups before drawing the line graph. Recall the following step sequence that we used with the bar graph:

- Select a specific indicator (i.e., Current Ratio)
- Select Your Custom Groups or Individual Hospitals

TIP: CAHMPAS will automatically populate this screen with your previously chosen hospitals and/or custom groups. Feel free to utilize these groups; otherwise, you may delete them and begin again with different hospitals/groups.

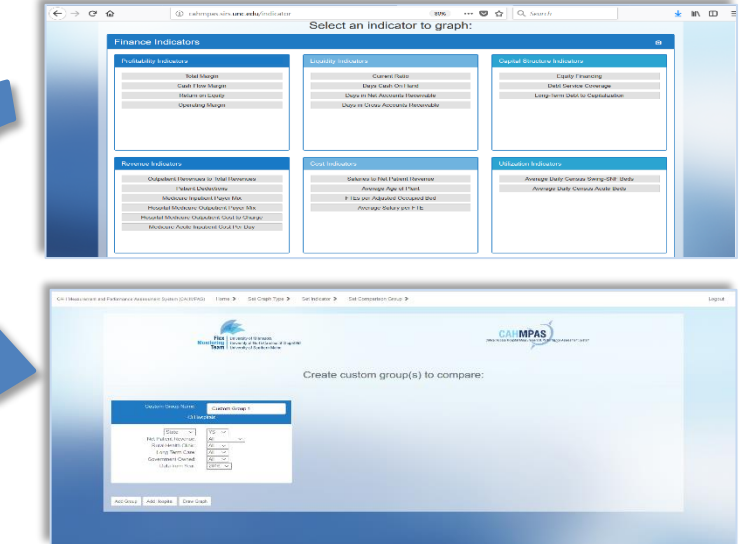

## **3) LINE GRAPH: OVERVIEW**

The graph to your right depicts how a line chart in CAHMPAS may look, with one custom group and one individual hospital selected. Utilizing the key at the top right corner of your graph (and enlarged below), you will notice that the blue line represents your custom group, the green line represents a single selected hospital from the previous screen, and the red line represents the benchmark for your financial ratio. Note: colors may vary.

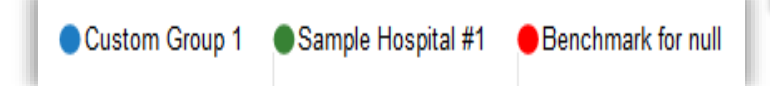

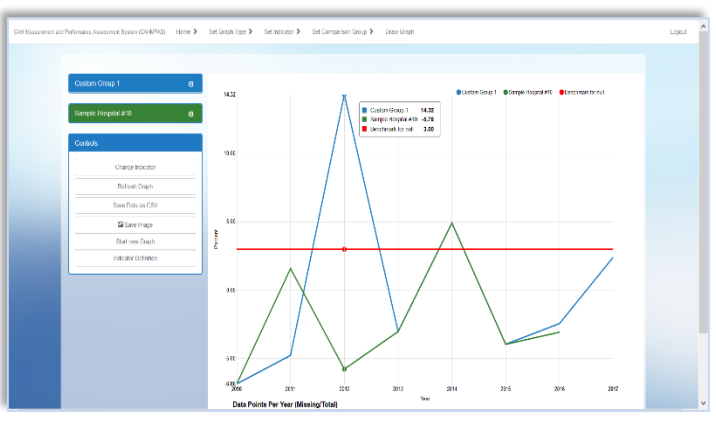

Notice also that the options panel to the left of your graph is the same for both the bar graph and the line graph. As mentioned previously, you can use the drop-down menu to recall the characteristics of your selected groups.

## **4) LINE GRAPH: CONTROLS BOX**

The control box to the left side of your screen allows you to refresh your graph, save the graphed data with Microsoft Excel, save the graph as an image, understand the financial indicator you chose, change your indicator, and return to the home screen to begin a new graph. These capabilities are available both for the line and bar graphs.

Note: When opening a saved image, convert it to a PDF or JPEG file.

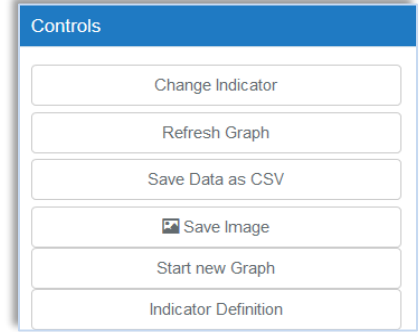

**A Step-by-Step Guide to Using CAHMPAS**

Images are automatically saved as PNG files, but the PNG files may not display clearly.

## **5) UNDERSTANDING YOUR INDICATOR**

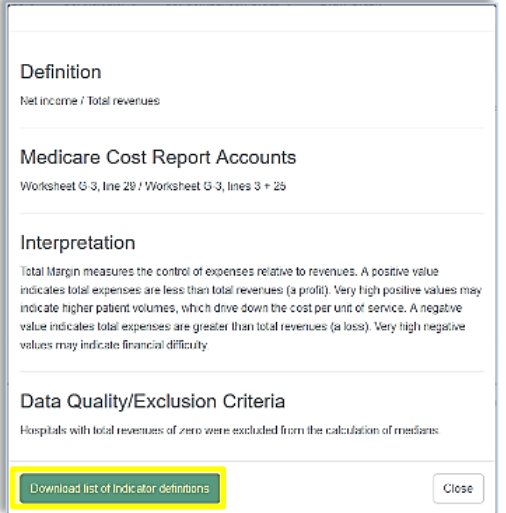

Click on the "Indicator Definition" button from the "Controls" box in order to see a definition, equation, interpretation and quality explanation for your indicator. The image to the left explains how Total Margin is calculated for a graph.

Click the "Download List of Financial Indicators" button, if you would like a list of the indicators used in CAHMPAS. This may be helpful if you plan on downloading and utilizing the data provided in CAHMPAS.

#### **6) ALTER YOUR INDICATOR FROM THE GRAPH**

Click the "Change Indicator" button in order to switch your chosen financial indicator to another, without returning to any previous screens. A dialogue box will appear, asking you to select your indicator type and then your specific indicator.

#### **7) RETURN TO THE CHART SELECTION SCREEN**

Click the "Start New Graph" button from the "Controls" box in order to return to the home page where we selected our graph types (bar, line, and percentile).

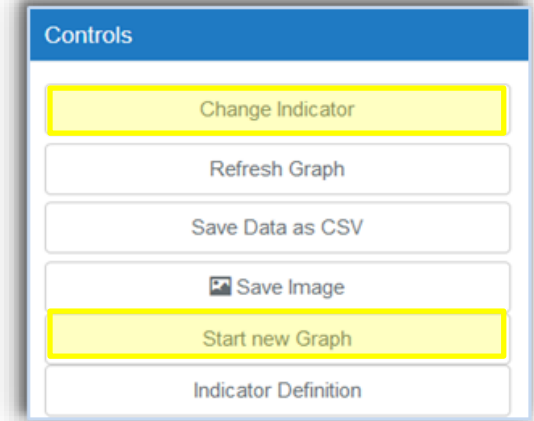

**A Step-by-Step Guide to Using CAHMPAS**

# PERCENTILES GRAPH

# <span id="page-8-0"></span>**1) SELECT A GRAPH TYPE**

The "Start New Graph" buttons returns us to a familiar screen, where we previously chose from one of three types of graphs:

- Compare individual hospitals using a [bar graph](#page-1-0)
- Compare groups trends using [a](#page-5-0)  [line graph](#page-5-0)
- Compare relative position of all indicators using [a percentile bar](#page-8-0)  [graph](#page-8-0)

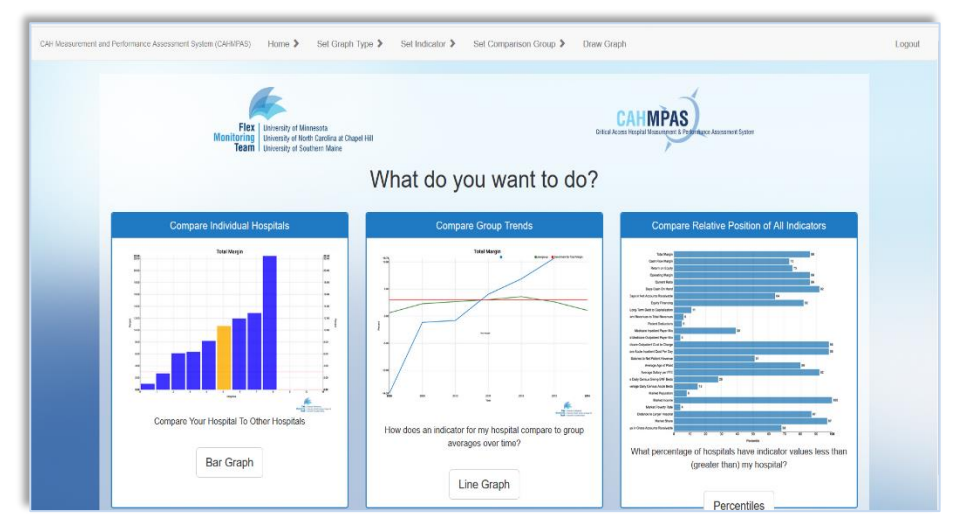

Let's take a look at the percentile bar graph. Click the yellow, highlighted 'Percentiles' button to select this graph.

# **2) SELECT A HOSPITAL**

This page allows you to select a hospital in order to view its financial performance as a percentiles dashboard. You can search for a specific hospital by using the search bar at the top right side of your screen. To view a specific hospital, select the "View Dashboard" button in yellow.

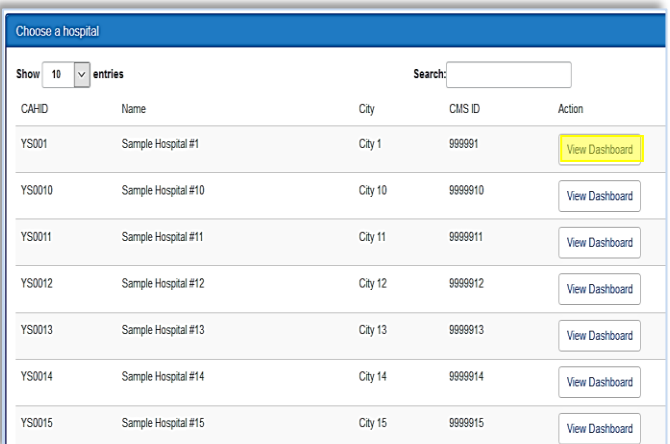

# **3) PERCENTILES GRAPH: OVERVIEW**

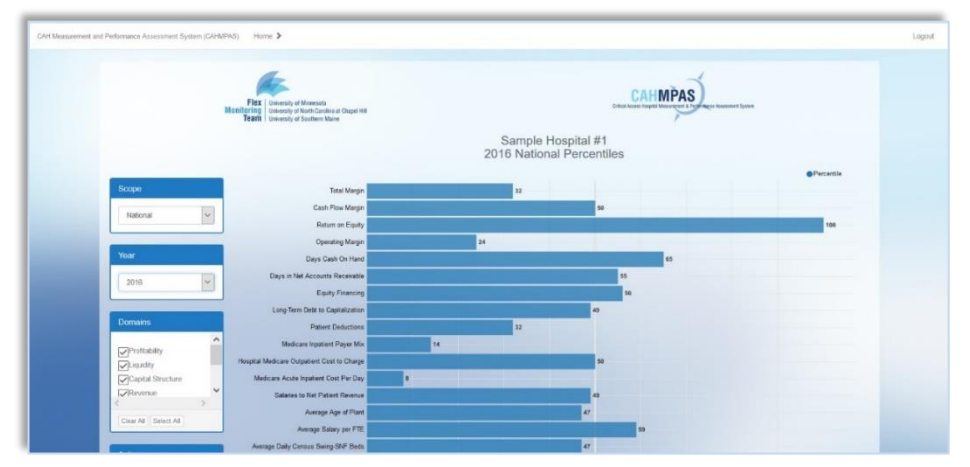

In the image above, the bars indicate the percentile under which your chosen hospital falls compared to its peers for each financial indicator. To see the hospital's indicator value, specific percentile, and a state/national median associated with the indicator, hover your cursor over bars. You may also change 1) the scope of the graph (state or national) and 2) the year for the data from the controls on the left side of your screen.

## **4) PERCENTILES GRAPH: DOMAINS**

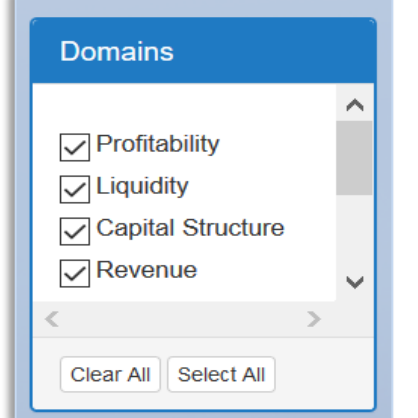

From the left side of your screen, you may check or uncheck boxes based on what types of indicators you want to view on the graph. These include:

- Profitability
- Liquidity
- Capital Structure
- Outpatient
- Inpatient
- Growth
- Labor
- Other

Use the "clear all" and "select all" buttons to select and deselect all indicators at once.

# REPORTING TOOL

## **1) SELECT THE REPORTING TOOL**

Click the "Set Graph Type" button from your grey navigation bar in order to return to a familiar screen, where we previously chose from one of three types of graphs:

- Compare individual hospitals using a [bar graph](#page-1-0)
- Compare groups trends using [a line graph](#page-5-0)
- Compare relative position of all indicators using [a](#page-8-0)  [percentile bar graph](#page-8-0)

From this screen, scroll down and click the "Reporting" button. This tool allows you to download data from CAHMPAS and the next step will allow you to filter down that data to suit your needs.

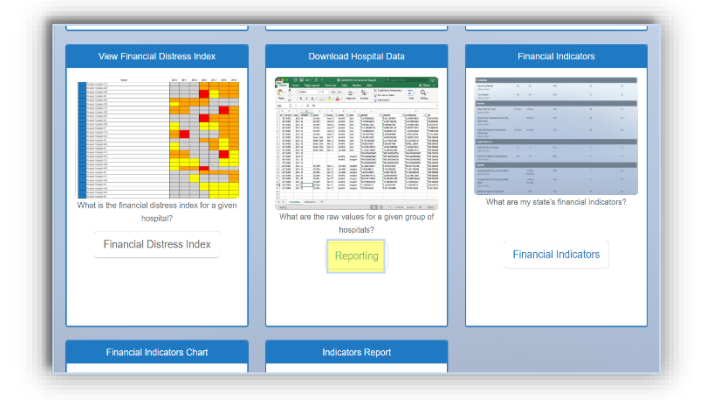

## **2) REPORT GENERATOR**

This screen allows you to filter the hospitals in your download by their net patient revenue and by other characteristics, such as their provisions of long-term care, government ownership, system affiliation, and rural health clinic ownership. Additionally, you can select or deselect years of data.

Click the drop-down menus to narrows your results.

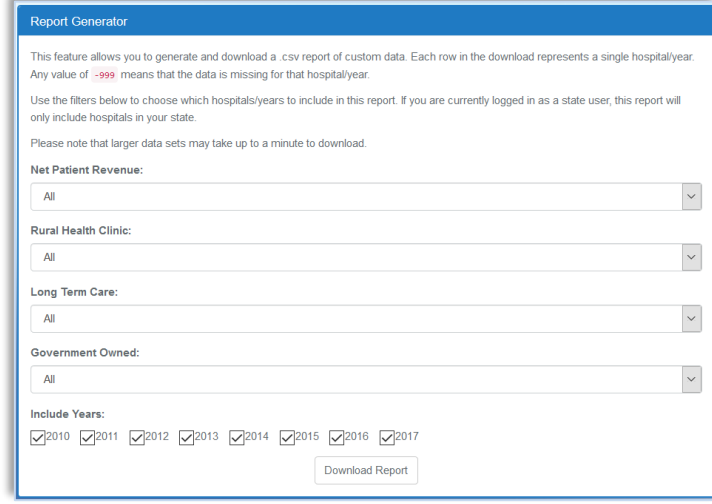

## **3) DATA REPORT**

The screen to the right depicts the downloaded data on the first tab, titled "Hospitals." The second tab, titled "Indicators," provides a list of the financial indicators used in CAHMPAS—which you can use to match with the headers shown below. Keep in mind, values of -999 represent data that is missing for that hospital or year.

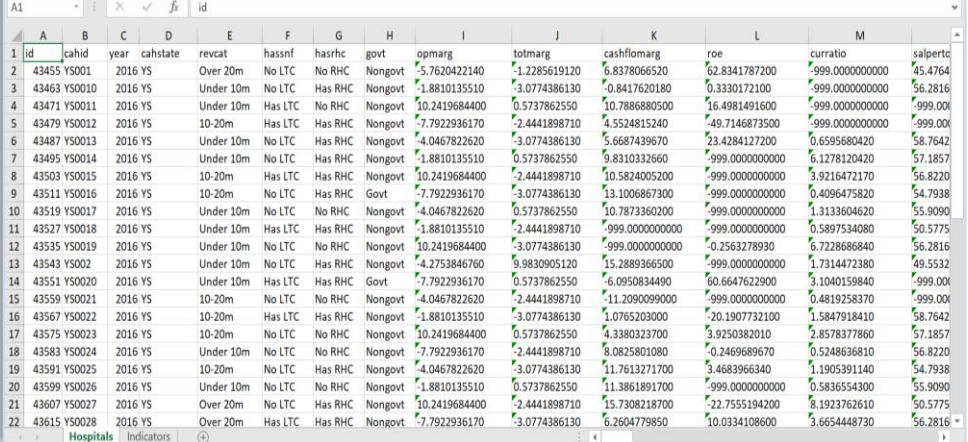

# FINANCIAL DISTRESS INDEX

## **1) SELECT THE FINANCIAL DISTRESS INDEX TOOL**

Click the "Financial Distress Index" button on the main navigation page to select the financial distress index tool. The Financial Distress Index Model (FDI) predicts the probability of rural hospital financial distress and subsequent closure in your state within two years.

# **2) FDI: OVERVIEW**

The FDI Model results categorize hospitals into one of four risk categories:

- low (green)
- medium-low (yellow)
- medium-high (orange)
- high (red)

Risk categories are presented by year, with the current year blank (grey). For more info on how the model works, read: GM Holmes, BG Kaufman and GH Pink. [Predicting Financial Distress in Rural Hospitals,](https://www.ncbi.nlm.nih.gov/pubmed/?term=Predicting+Financial+Distress+in+Rural+Hospitals) Journal of Rural Health, Summer 2017;33(3):239-249.

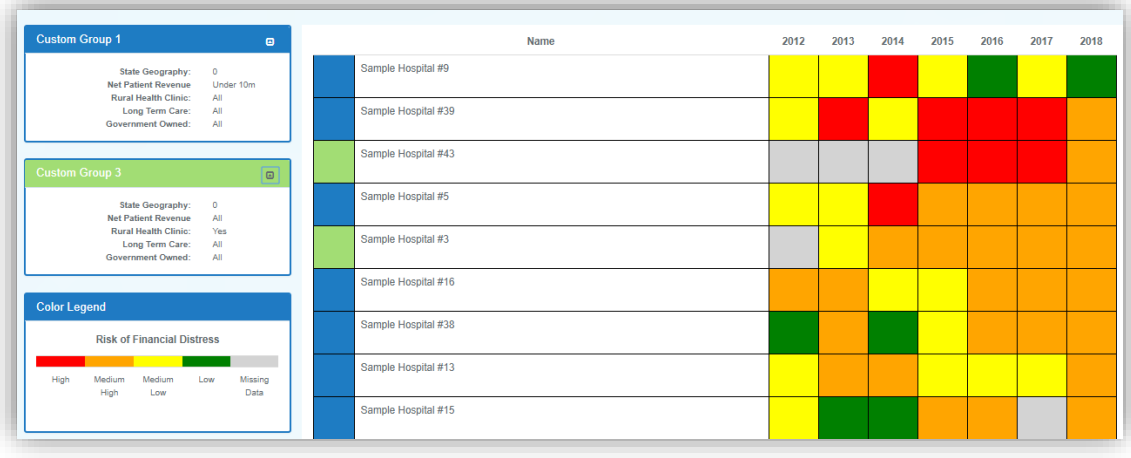

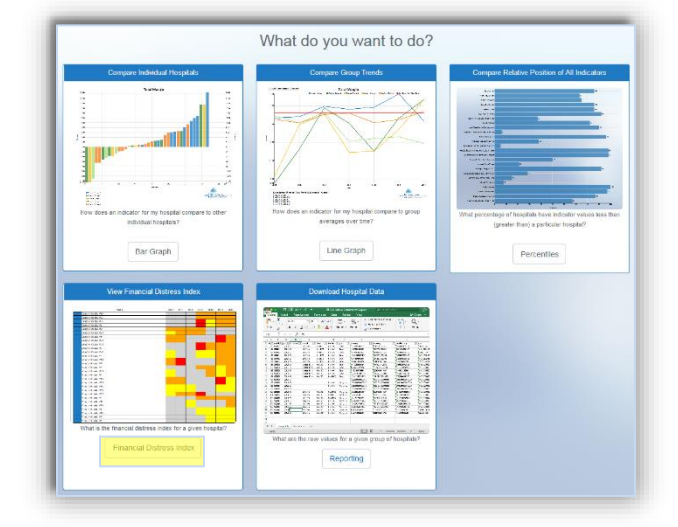

# DOWNLOAD HOSPITAL DATA TOOL

# **1) SELECT DOWNLOAD YOUR HOSPITAL'S DATA TOOL**

Another feature of CAHMPAS is the Download Your Hospital's Data Tool. The Download Your Hospital's Data Tool shows the metrics of an individual hospital's financial indicators over time.

Select reporting.

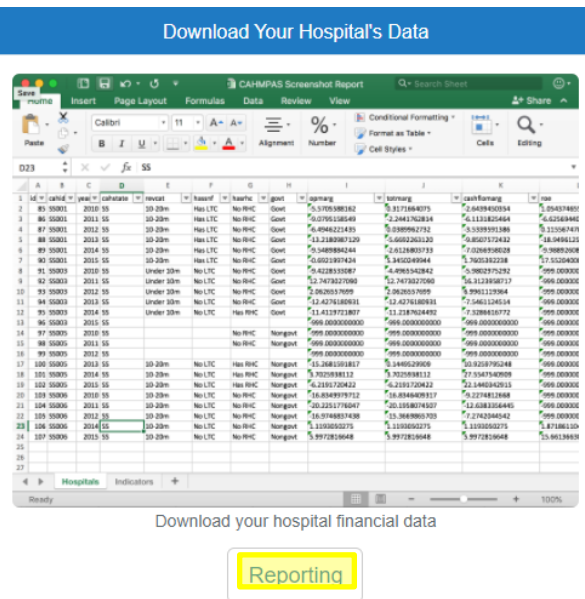

# **2) SELECTING YOUR FILTERED DATA**

This screen allows you to filter the hospitals in your download by their state, net patient revenue, provisions of long-term care, government ownership, system affiliation, and rural health clinic ownership. Additionally, you can select or deselect whole years of data.

Click the drop-down menus to narrows your results.

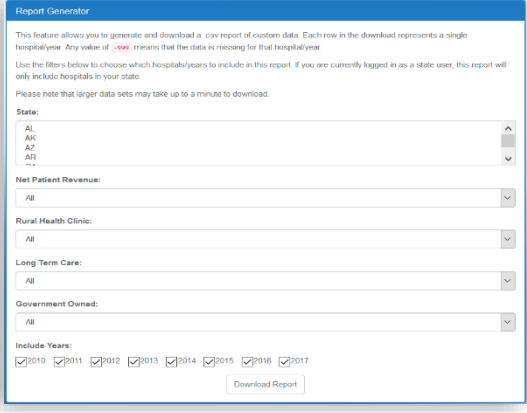

# **3) VISUALIZING DATA**

The screen to the right depicts the downloaded data on the first tab, titled "Hospitals." The second tab, titled "Indicators," provides a list of the financial indicators used in CAHMPAS—which you can use to match with the headers shown below. Keep in mind, values of -999 represent data that is missing for that hospital or year.

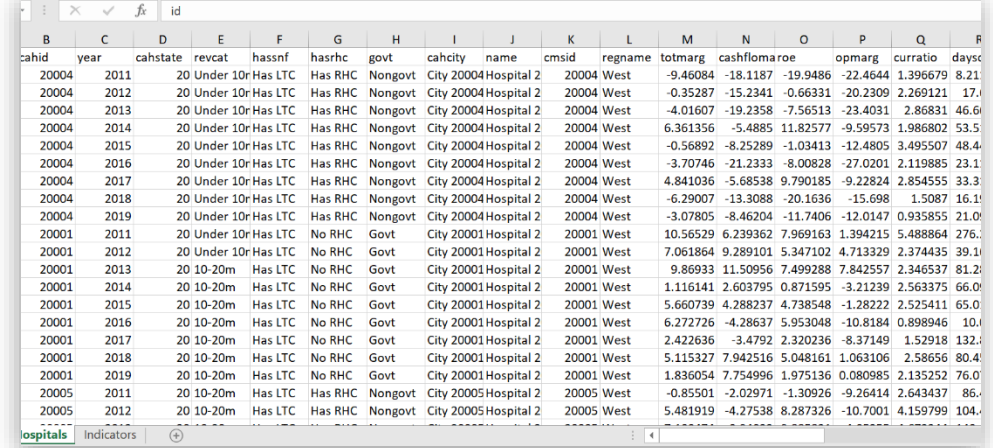

# FINANCIAL INDICATORS

# **1) SELECT THE FINANCIAL INDICATORS TOOL**

Another feature of CAHMPAS is the Financial Indicators Tool. The Financial Indicators Tool shows the medians of a state's financial indicators in comparison to national medians or benchmarks.

Select Financial Indicators Tool.

## **Financial Indicators**

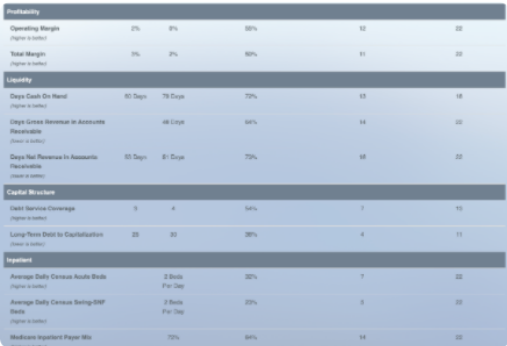

What are my state's financial indicators?

**Financial Indicators** 

# **2) FINANCIAL INDICATORS TOOL: OVERVIEW**

The Financial Indicator Tool shows results for a state's hospitals compared national medians using the following financial indicators:

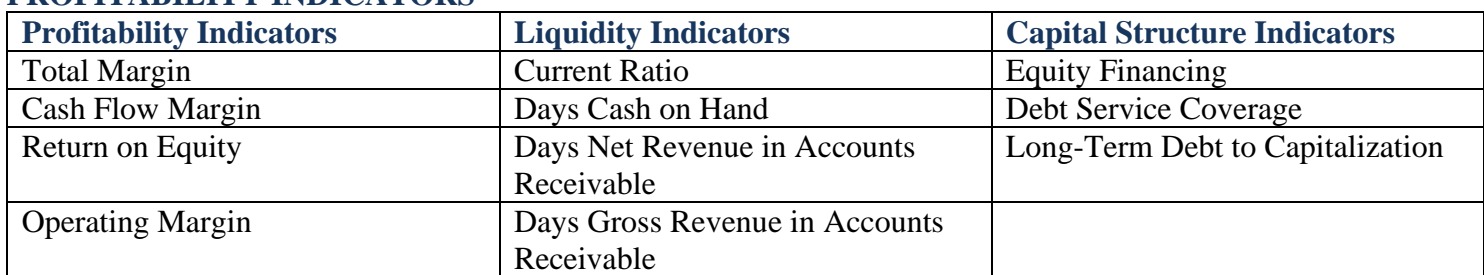

## **PROFITABILITY INDICATORS**

#### **SERVICE LINE INDICATORS**

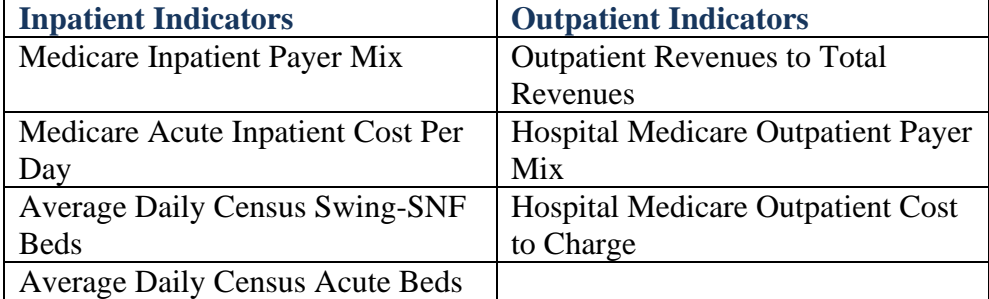

#### **OPERATIONS INDICATORS**

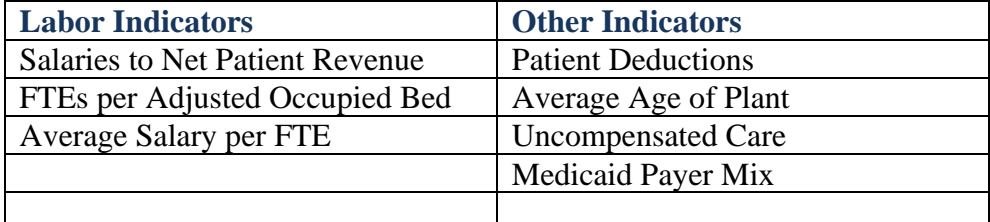

The results for the selected state and selected year are shown in comparison to national medians.

## **3) SELECT YOUR INDICATORS AND YEAR**

When you open the table, all indicators for your state will automatically populate. To change selected indicators or the year, go to the **Report Settings** button at the bottom left of the table.

 $\bigstar$  Report Settings

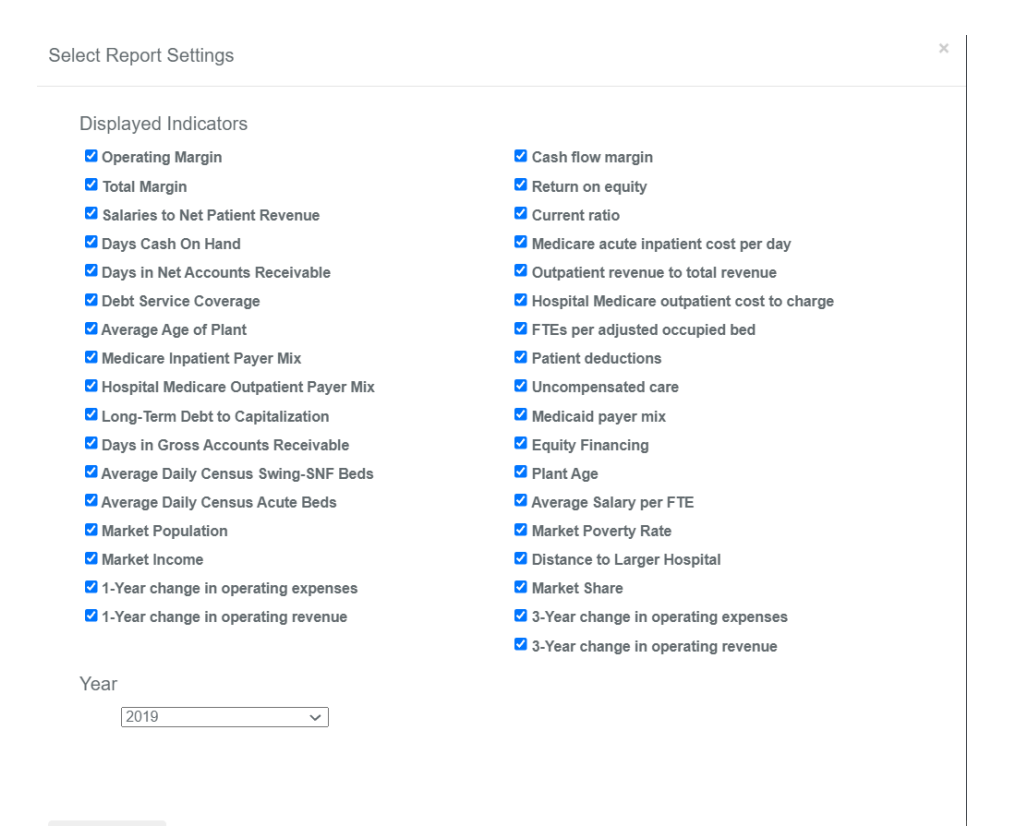

Create Report

## **4) SET YOUR CRITERIA**

You now can set the criteria you would like to view from the pop-up menu. All financial indicators will automatically be selected with a blue check mark.

- 1) Select the year of data
- 2) Select the indicators you would like on your report. (If the box is checked, the financial indicator will be displayed in the report. If you would like certain indicators not to show, uncheck the box next to the indicator.)
- 3) Lastly, click **create report** at the bottom of the pop-up.

## **5) OVERVIEW**

Once you select create report, you will see the table with financial indicators for the state you selected. The state name will be located where the "20" is in this screenshot.

Financial indicators are grouped by domains (Profitability, Liquidity, Capital Structure, Inpatient, Outpatient, Growth, Labor, and Other.)

For each indicator, the table shows, benchmark, U.S. median, percent of hospitals in state worse than benchmark, number of hospitals worse than benchmark, and number of hospitals with complete data.

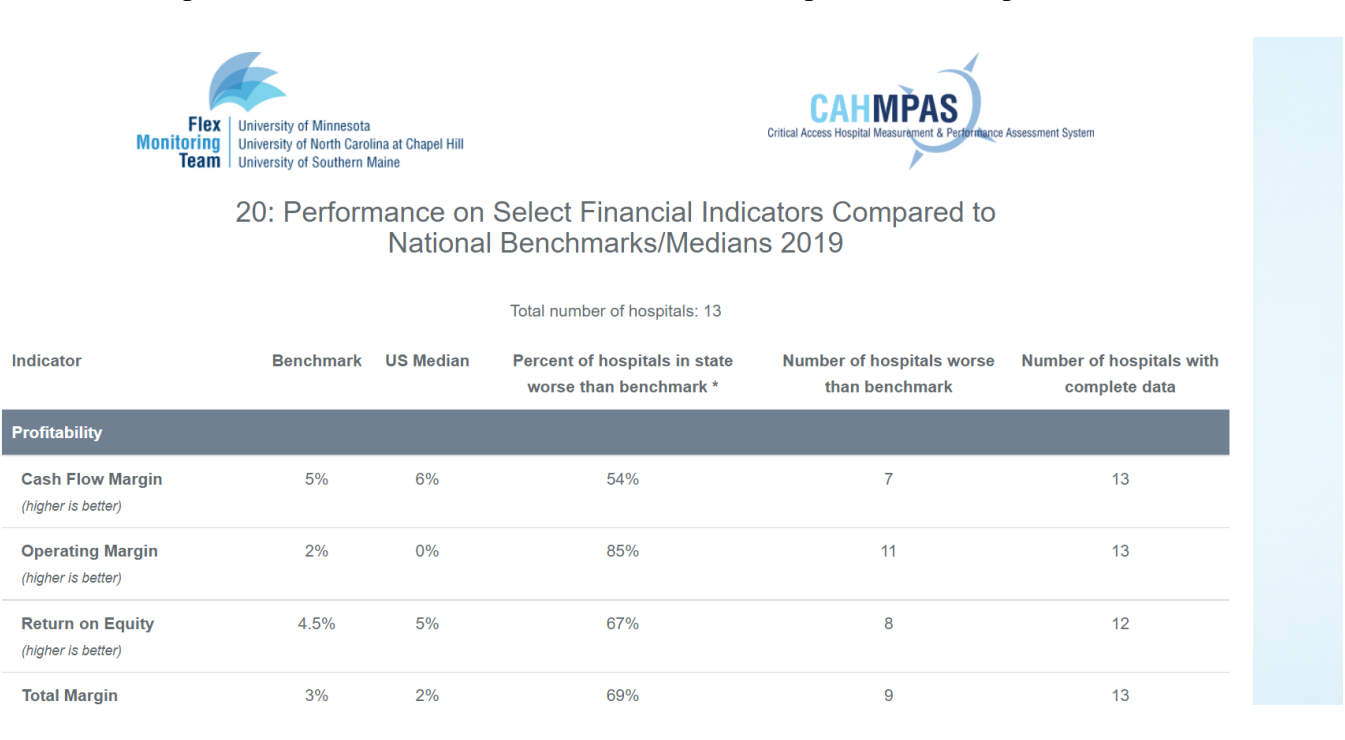

# **6) UNDERSTANDING YOUR INDICATOR**

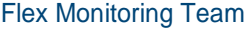

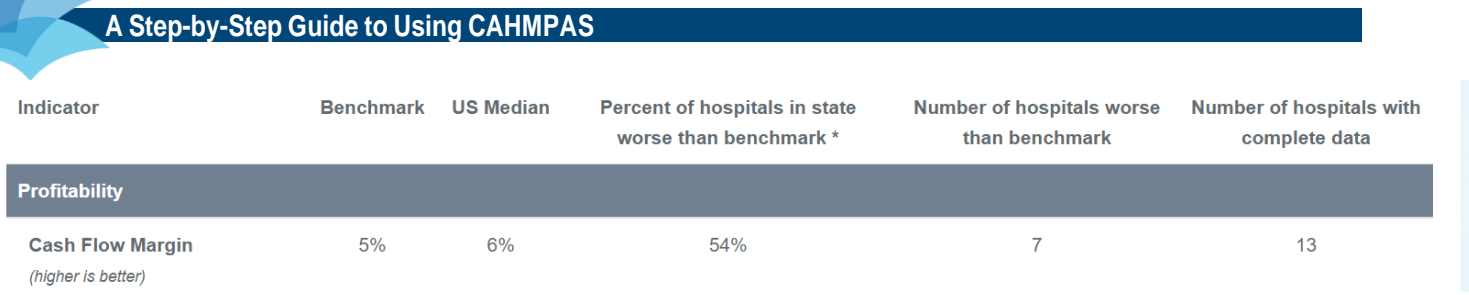

Below each indicator, a statement (e.g., "higher is better" or "lower is better") lets you know how to interpret the indicator. The image below shows this for cash flow margin.

# **7) DOWNLOADING LIST OF BELOW BENCHMARK HOSPITALS**

Another feature of the financial indicators tool is the ability to download a list of "below benchmark hospitals" – hospitals for your state that have indicators that are below benchmark. Most benchmarks have been established by the Flex Monitoring Team to provide reference point as a basis of comparison among the financial indicators. When there is no established benchmark, the national median is used as a basis of comparison.

A **median** is the middle number in a sorted, ascending or descending, list of numbers. For example, if the median total margin is 3 percent, then half of all hospitals have a total margin  $> 3$  percent and half have a total margin  $< 3$ percent. The median is used because there may be outliers in the sequence that could skew the mean of the values. Medians usually change every year.

A **benchmark** is an absolute measure of performance that does not change over time and is independent of how other hospitals performed.

Note: Benchmarks are a key component of many performance measurement systems because they help to identify good financial performance and provide specific targets for improvement. CAH Chief Executive Officers (CEOs) and Chief Financial Officers (CFOs) are most knowledgeable about the financial management of CAHs, so in 2006, we began surveying CEOs and CFOs In April 2007, we used their feedback to to help create benchmarks for five of the indicators. This method was repeated in 2011 to create benchmarks for seven additional indicators. The intent of the benchmarks is to provide a relevant and useful basis to assess the financial performance and condition of CAHs. Medians change over time, but benchmarks provide a constant basis on which to judge financial performance and condition.

To download the list of below benchmark hospitals**, you must do so before changing the year and selected indicators**.

**4** Below Benchmark Hospitals

Click the below benchmark hospitals button found at the far bottom right of the report.

The file will contain hospitals within the previously selected criteria, their city, your state, indicators, benchmarks, each hospital's value, and the ordinality which shows if the hospital's value is higher or lower than the benchmark.

## **A Step-by-Step Guide to Using CAHMPAS**

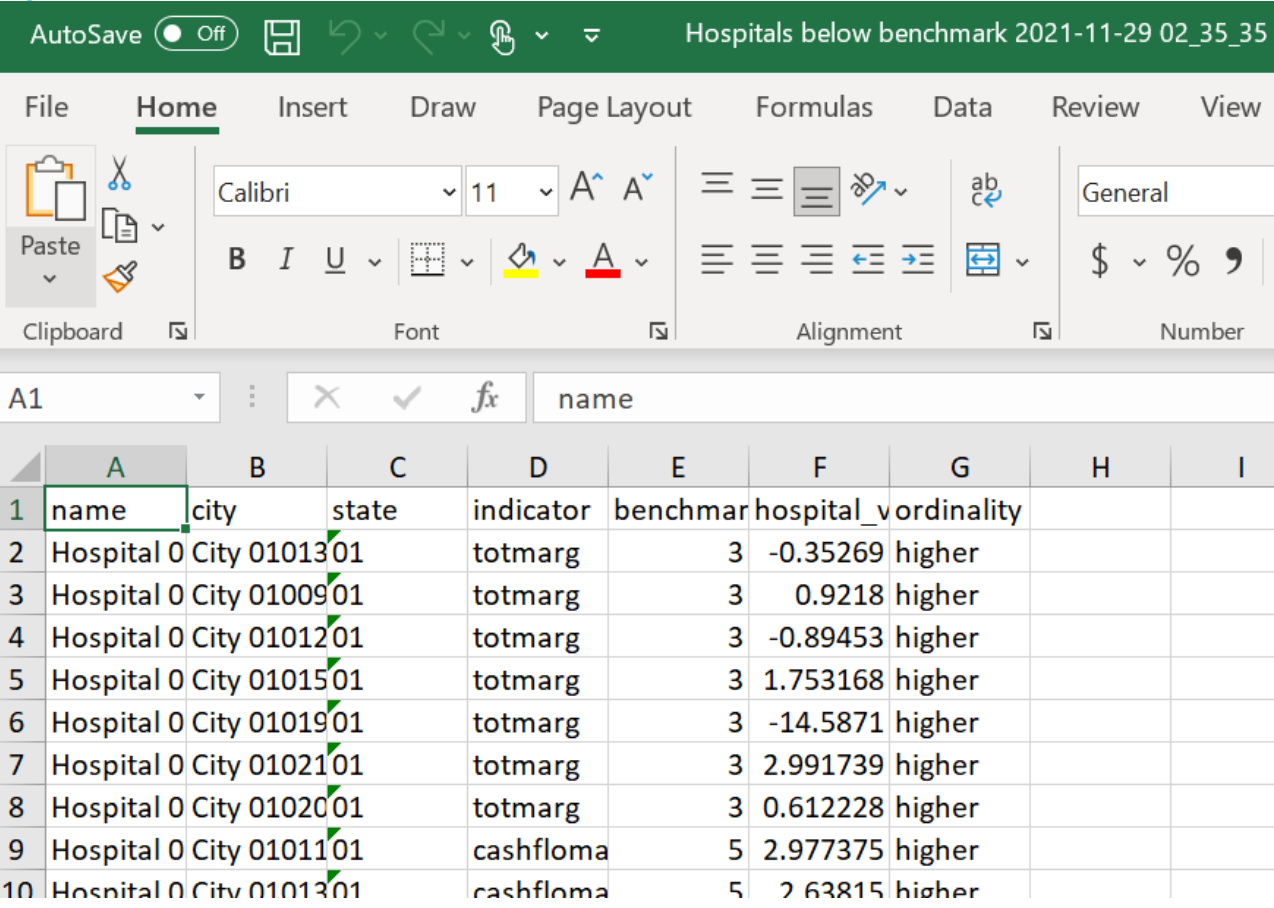

## **8) PRINTING THE FINANCIAL INDICATORS TOOL**

To print the page**, you must do so before changing the year and selected indicators**.

- 1. To print, click the save image button found at the bottom middle of the report.
- 2. Once you click save image, a downloadable file will appear, which you can then click to print.

# **9) TO CHANGE THE YEAR OR DISPLAYED INDICATORS, RETURN TO THE HOSPITAL SELECTION SCREEN**

To change your selected financial indictor, click report settings found at the bottom of screen. Follow steps three and four again.

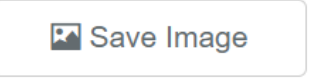

# FINANCIAL INDICATORS CHART

# **1) SELECT THE FINANCIAL INDICATORS CHART TOOL**

Another feature of CAHMPAS is the Financial Indicators Chart Tool. The Financial Indicators Chart Tool shows a state's financial indicators in comparison to national benchmarks.

Select Financial Indicators Chart Tool.

## **Financial Indicators Chart**

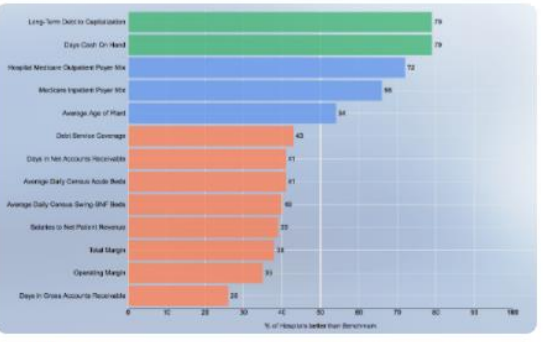

What are my state's financial indicators?

**Financial Indicators Chart** 

**2) FINANCIAL INDICATORS CHART: OVERVIEW**

The Financial Indicators Chart Tool shows results for your state's hospitals compared national medians using the following financial indicators:

- 1. 1-Year change in operating expenses
- 2. 1-Year change in operating revenue
- 3. 3-Year change in operating expenses
- 4. 3-Year change in operating revenue
- 5. Average Age of Plant
- 6. Average Daily Census Acute Beds
- 7. Average Daily Census Swing-SNF Beds
- 8. Average Salary per FTE
- 9. Cash Flow Margin
- 10. Current Ratio
- 11. Days Cash on Hand
- 12. Days Gross Revenue in Accounts Receivable
- 13. Days Net Revenue in Accounts Receivable
- 14. Debt Service Coverage
- 15. Equity Financing
- 16. FTEs per Adjusted Occupied Bed
- 17. Hospital Medicare Outpatient Cost to Charge
- 18. Hospital Medicare Outpatient Payer Mix
- 19. Long-Term Debt to Capitalization
- 20. Medicaid payer mix
- 21. Medicare Acute Inpatient Cost Per Day
- 22. Medicare Inpatient Payer Mix
- 23. Operating Margin
- 24. Outpatient Revenues to Total Revenues
- 25. Patient Deductions
- 26. Return on Equity
- 27. Salaries to Net Patient Revenue
- 28. Total Margin
- 29. Uncompensated care

The results for the selected state and selected year are shown in comparison to national medians.

# **3) SELECT YOUR INDICATORS AND YEAR**

When you open the table, all indicators for your state will automatically populate. To change states, you will need to select a state. To change the state, go to the **Report Settings** button at the bottom of the table.

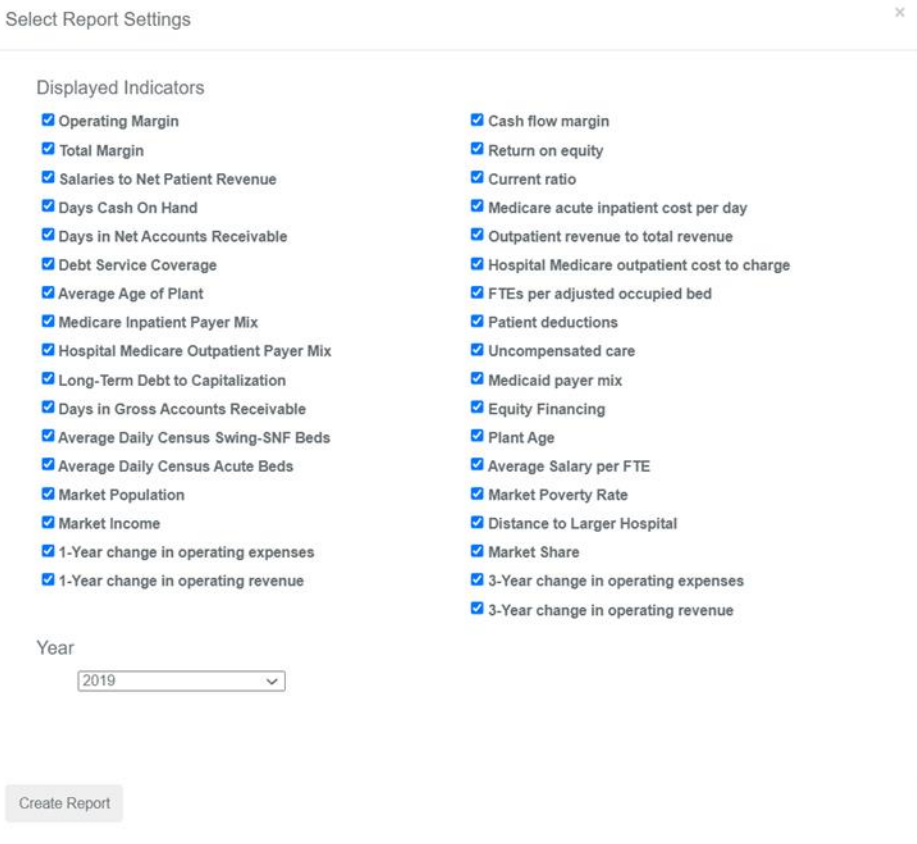

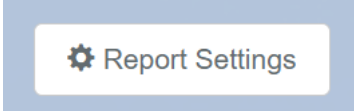

# **4) SET YOUR CRITERIA**

You can now set the criteria you would like to view from the pop-up menu. All financial indicators will automatically be selected with a blue check mark.

- 1) Select your state
- 2) Select the year of data
- 3) Select the indicators you would like on your report. (If the box is checked, the financial indicator will be displayed in the report). If you would like certain indicators not to show, uncheck the box next to the indicator.)
- 4) Lastly, click **create report** at the bottom of the pop-up.

# **5) OVERVIEW**

Once you select create report, you will see the chart with the financial indicators and year you selected.

To the left of the chart, you will see all selected indicators listed on the y axis. On the bottom x-axis you will see the percentage of hospitals for the selected state that are better than the benchmark.

## 20: Performance on Select Financial Indicators Compared to National Benchmarks/Medians 2019

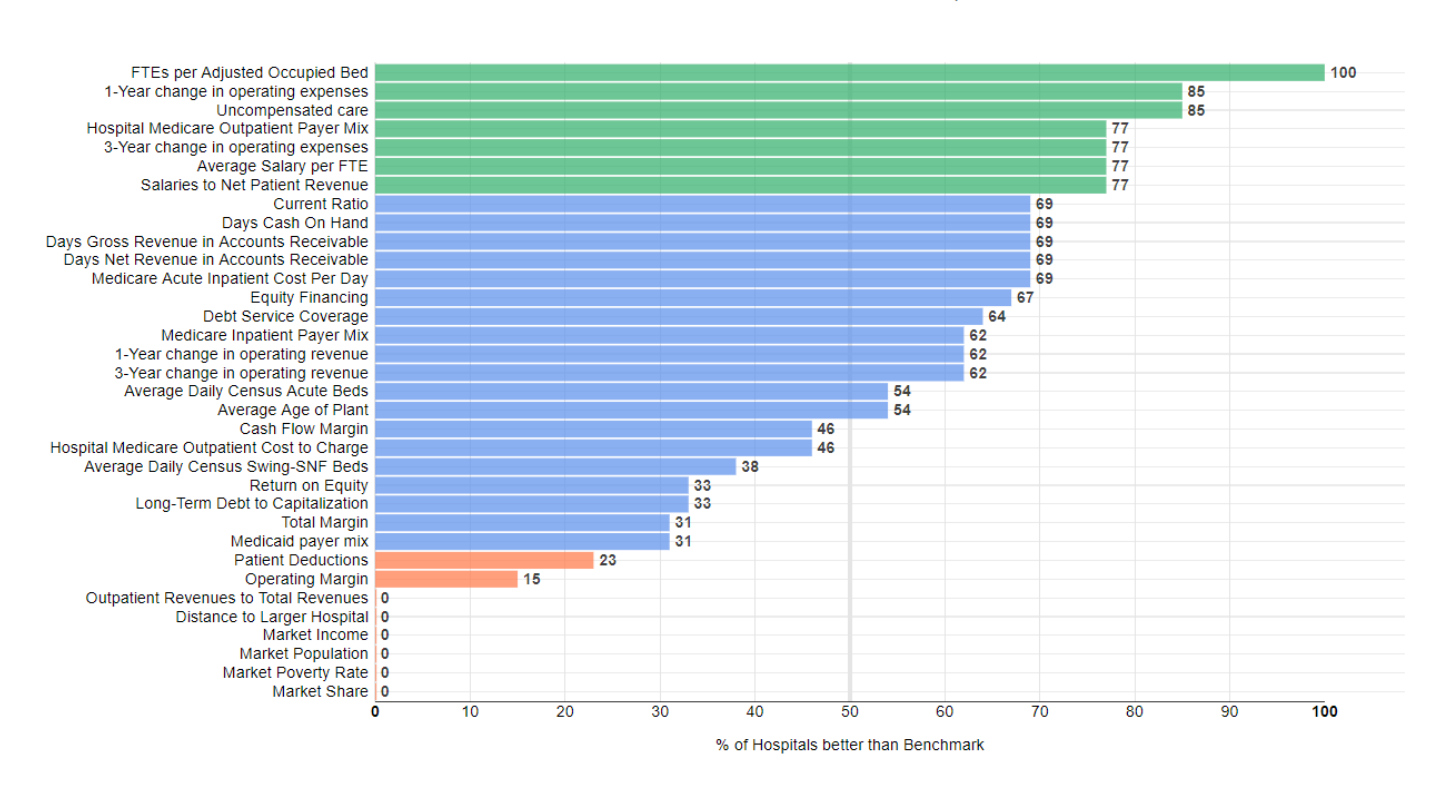

Total number of hospitals: 13

# **6) UNDERSTANDING YOUR INDICATOR**

To see how each benchmark compares other hospitals and national medians, you can hover over the selected indicator. Below, you can see that the current ratio benchmark is 2.3, the US median is 3, and the hospitals that are better than the benchmark are 9.

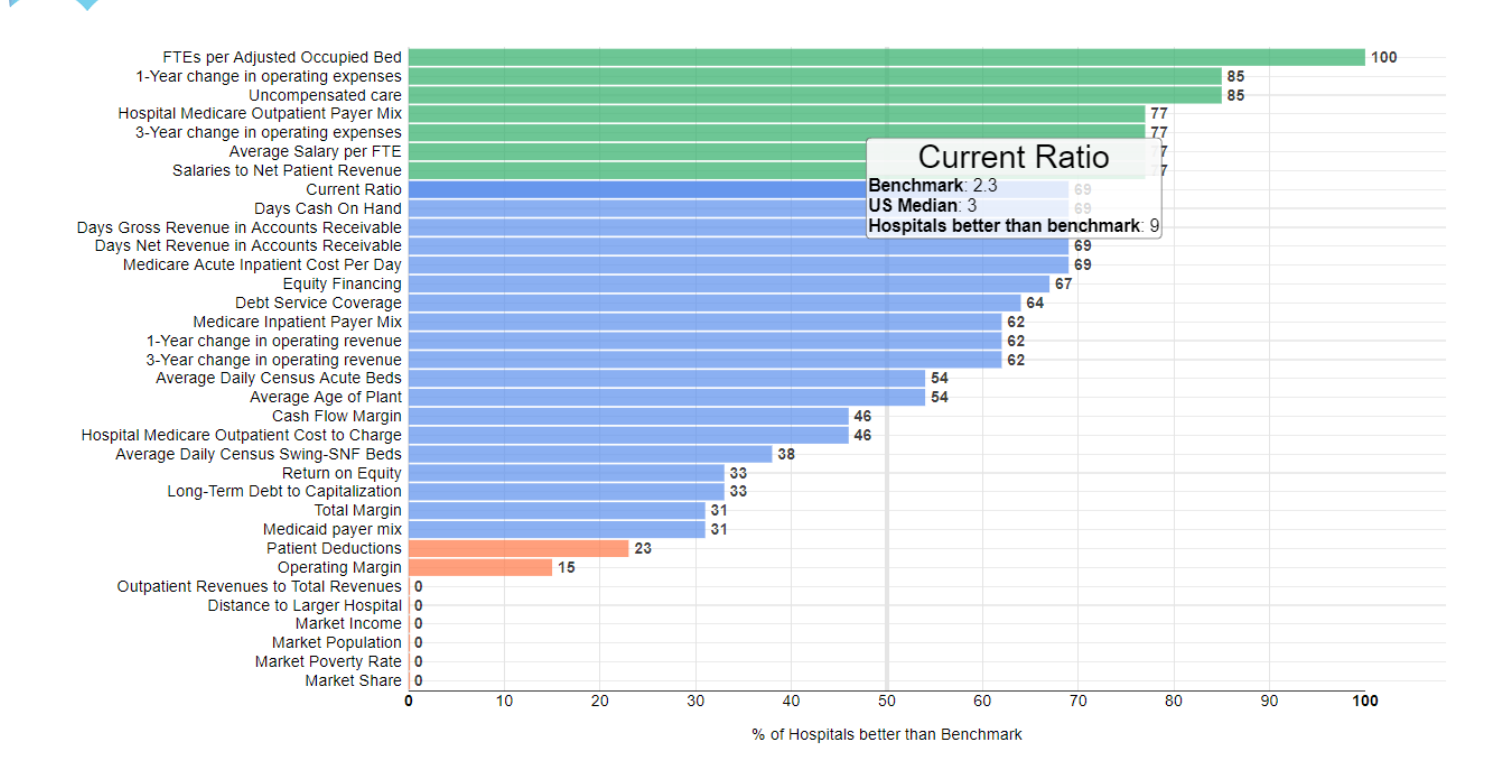

## **7) DOWNLOADING LIST OF BELOW BENCHMARK HOSPITALS**

Another feature of the financial indicators chart tool is the ability to download a list of "below benchmark hospitals" – hospitals for your state that have indicators that are below benchmark. Most benchmarks have been established by the Flex Monitoring Team to provide reference point as a basis of comparison among the financial indicators. When there is no established benchmark, the national median is used as a basis of comparison.

A **median** is the middle number in a sorted, ascending or descending, list of numbers. For example, if the median total margin is 3 percent, then half of all hospitals have a total margin  $>$  3 percent and half have a total margin  $\lt 3$  percent. The median is used because there may be outliers in the sequence that could skew the mean of the values. Medians usually change every year.

A **benchmark** is an absolute measure of performance that does not change over time and is independent of how other hospitals performed.

Note: Benchmarks are a key component of many performance measurement systems because they help to identify good financial performance and provide specific targets for improvement. CAH Chief Executive Officers (CEOs) and Chief Financial Officers (CFOs) are most knowledgeable about the financial management of CAHs, so in 2006, we began surveying CEOs and CFOs In April 2007, we used their feedback to to help create benchmarks for five of the indicators. This method was repeated in 2011 to create benchmarks for seven additional indicators. The intent of the benchmarks is to provide a relevant and useful basis to assess the financial performance and condition of CAHs. Medians change over time, but benchmarks provide a constant basis on which to judge financial performance and condition.

To download the list of below benchmark hospitals**, you must do so before changing the year and selected indicators**.

**4** Below Benchmark Hospitals

Save Image

Click the below benchmark hospitals button found at the far bottom right of the report.

The file will contain hospitals within the previously selected criteria, their city, your state, indicators, benchmarks, each hospital's value, and the ordinality which shows if the hospital's value is higher or lower than the benchmark.

## **8) PRINTING THE FINANCIAL INDICATORS TOOL**

To print the page**, you must do so before changing the year and selected indicators**.

- 1. To print, click the save image button found at the bottom middle of the report.
- 2. Once you click save image, a downloadable file will appear, which you can then click to print.

## **9) TO CHANGE THE YEAR OR DISPLAYED INDICATORS, RETURN TO THE HOSPITAL SELECTION SCREEN**

To change your selected financial indictor, click report settings found at the bottom of screen. Follow steps three and four again.

**A Step-by-Step Guide to Using CAHMPAS**

# INDICATORS REPORT

## 1) **SELECT THE VIEW INDICATORS REPORT TOOL**

Another feature of CAHMPAS is the Indicators Report Tool. The Indicators Report Tool shows the metrics of an individual hospital's financial indicators in comparison to other hospitals. There is also a download indicators report option which will be discussed after view indicators report.

Select View Indicators Report.

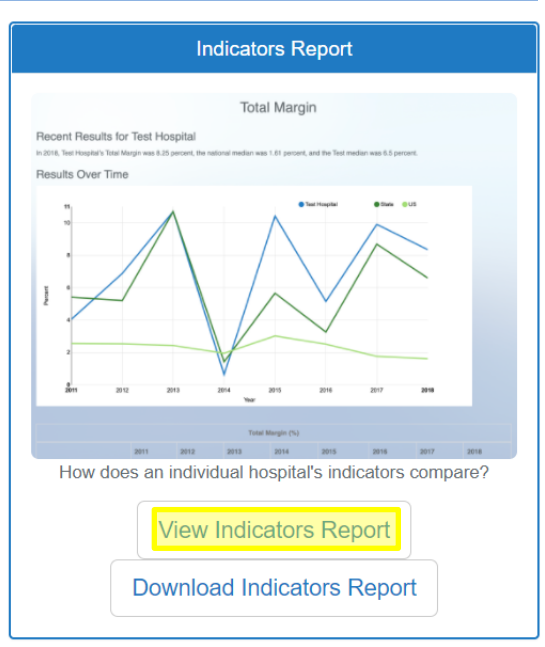

# **2) VIEW INDICATORS REPORT: OVERVIEW**

The indicators report shows results for an individual hospital compared to other hospitals at both the state and national level over time with the following financial indictors:

- 1. Total margin
- 2. Cash flow margin
- 3. Return on equity
- 4. Operating margin
- 5. Current ratio
- 6. Days cash on hand
- 7. Days net revenue in accounts receivable
- 8. Equity financing
- 9. Debt service coverage
- 10. Long-term debt to capitalization
- 11. Outpatient revenues to total revenues
- 12. Patient deductions
- 13. Medicare inpatient payer mix
- 14. Hospital Medicare outpatient payer mix
- 15. Hospital Medicare outpatient cost to charge
- 16. Medicare acute inpatient cost per day
- 17. Salaries to net patient revenue
- 18. Average age of plant
- 19. FTEs per adjusted occupied bed
- 20. Average salary per FTE
- 21. Average daily census swing-SNF beds
- 22. Average daily census acute beds
- 23. Days gross revenue in accounts receivable
- 24. Uncompensated care
- 25. Medicaid payer mix
- 26. 1-year change in operating expenses
- 27. 1-year change in operating revenue
- 28. 3-year change in operating expenses
- 29. 3-year change in operating revenue

The results over time for the selected indicator are shown in comparison to national and state medians.

**A Step-by-Step Guide to Using CAHMPAS**

# **3) SELECT YOUR HOSPITAL**

First, you will need to select the hospital you would like to view from the potential options by clicking view dashboard.

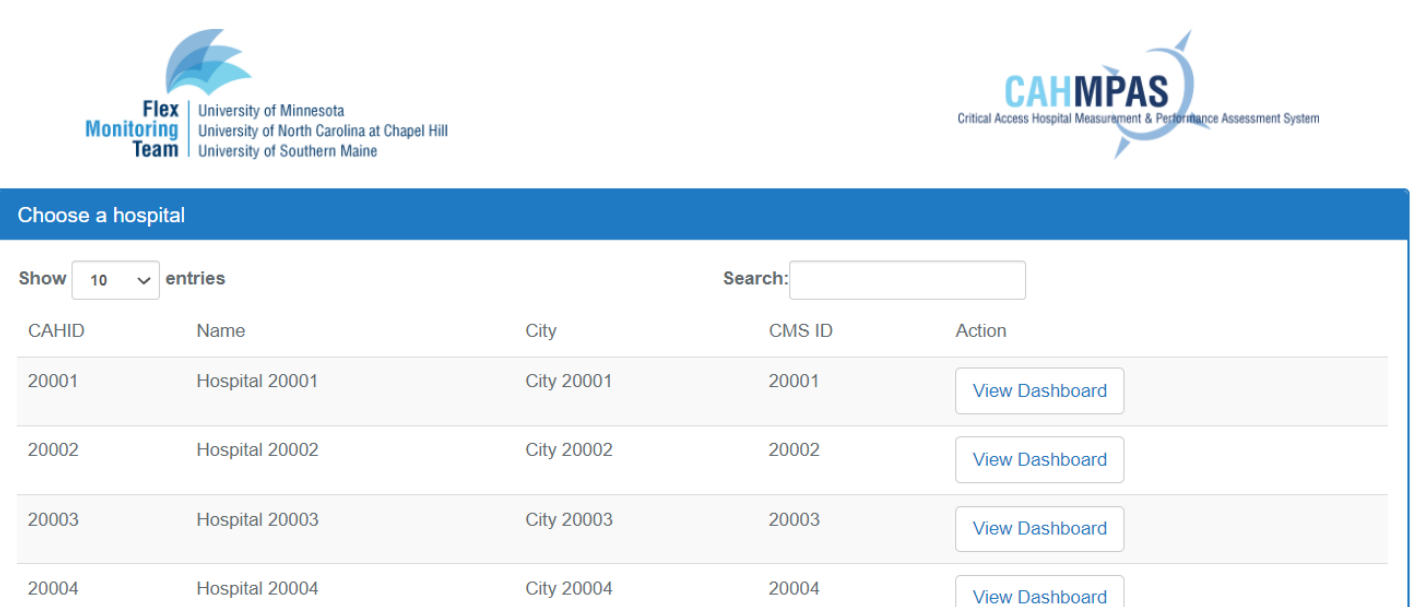

## **A Step-by-Step Guide to Using CAHMPAS**

# **4) SET YOUR CRITERIA**

You will now need to select your specific financial indicator to look at the results and the associated line graph.

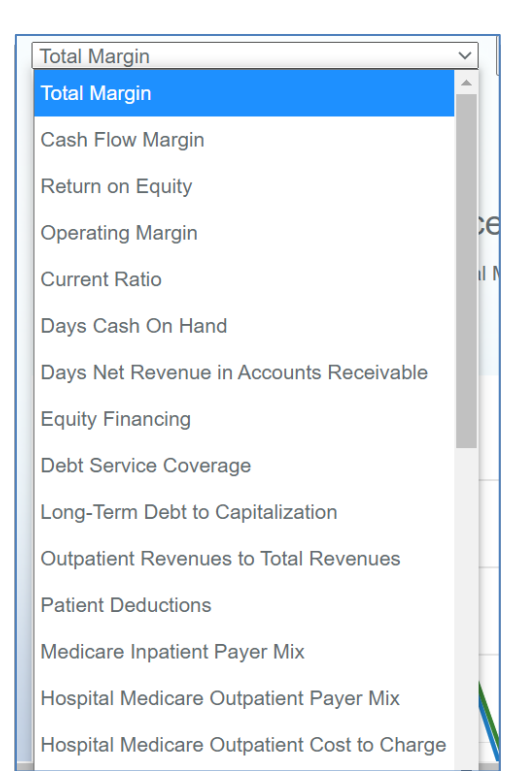

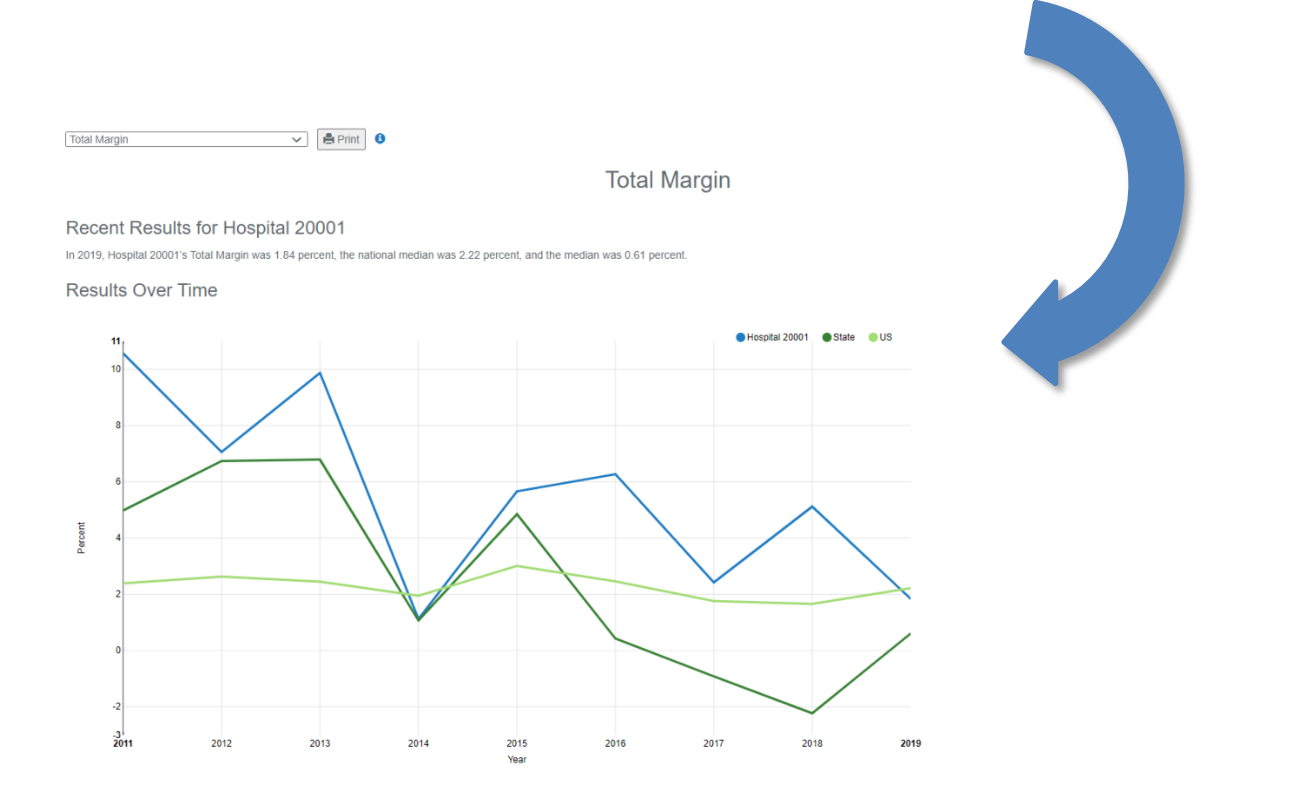

#### **A Step-by-Step Guide to Using CAHMPAS**

## **5) INDICATOR GRAPH: OVERVIEW**

The graph to your right depicts how indicator charts in CAHMPAS may look, with your hospital selected. Utilizing the key at the top right corner of your graph (and enlarged below), you will notice that the blue line represents a single selected hospital, the dark green line represents the state median, and the light green line represents the US median. Note: Colors may vary.

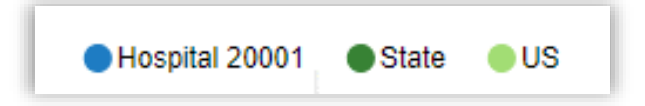

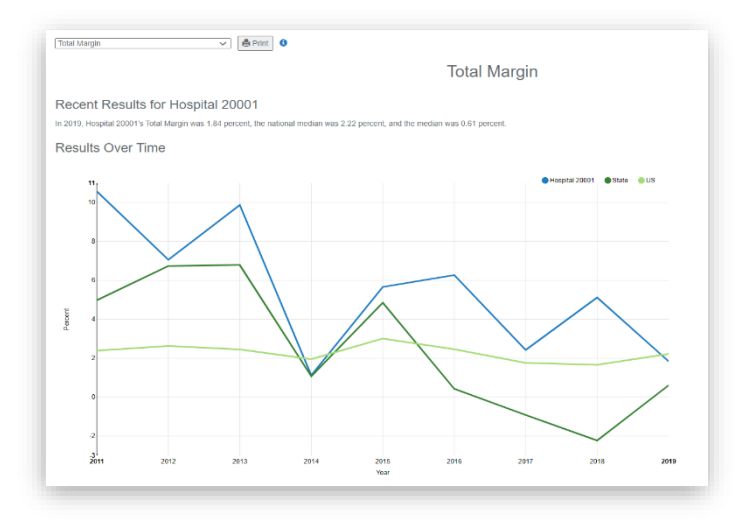

## **6) DATA TABLE**

Below the graph, you will find a table that contains the indicator data by year, also represented in the line graph.

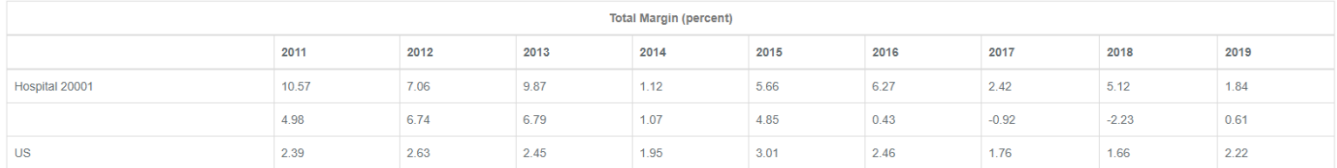

#### **7) UNDERSTANDING YOUR INDICATOR**

Underneath the graph and table, you will see the indicator definition, the location of the financial indictor components on the Medicare cost report accounts worksheet, an interpretation explaining how to use the indicator, and information about the quality of the data that may affect whether or not values are missing in the chart and table. The image below shows each of these for the Total Margin indicator.

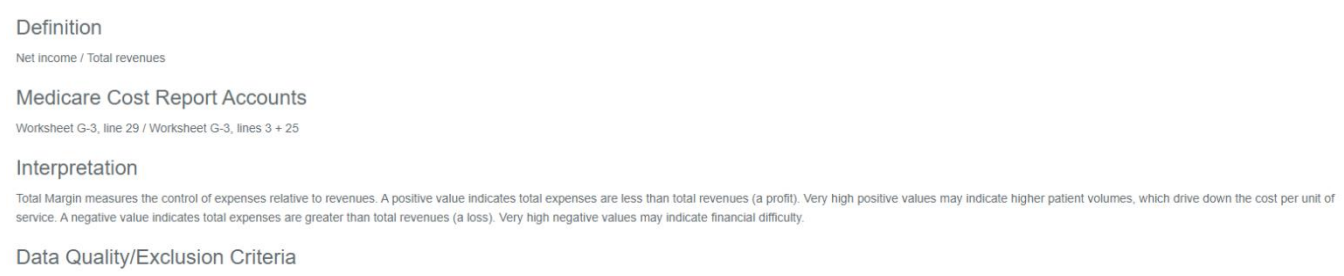

For hospitals with total revenues of zero or with total margin values greater than or less than 100%/-100%, indicator values were set to missing

#### **A Step-by-Step Guide to Using CAHMPAS**

To print the page, **you must do so before changing the indicator**. To print, you can click the "print" button to the right of the drop-down menu.

To change your selected financial indictor, click the drop-down arrow on the left side of the screen and select the new financial indicator you would like to view, without returning to any previous screens.

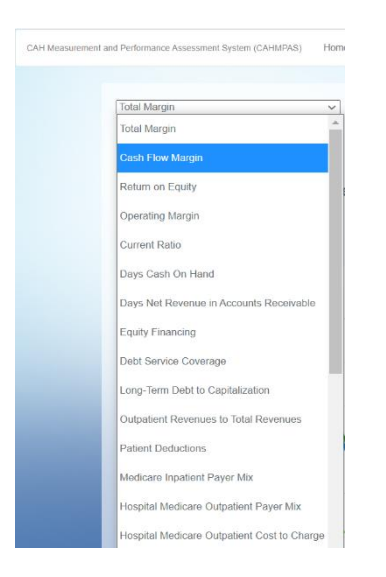

# **9) SELECT THE DOWNLOAD INDICATORS REPORT**

The download indicators report tool allows you to download individual pdf reports for each hospital and financial indicator. You can select as little or as many hospitals and financial indicators as you would like.

Select download Indicators Report.

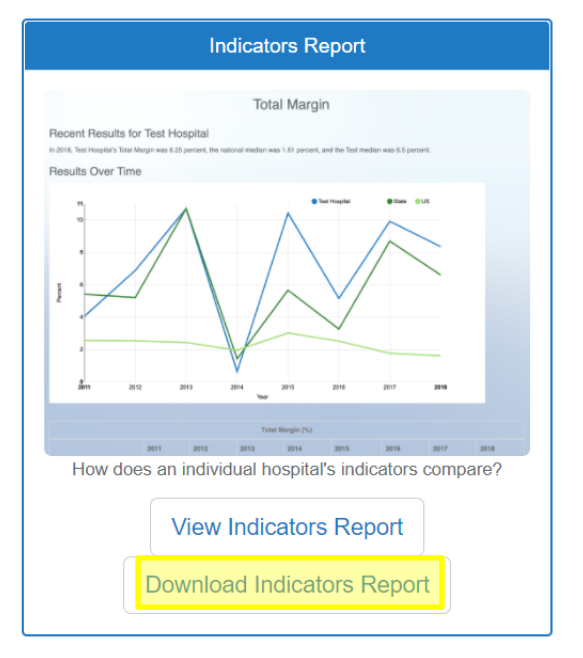

**A Step-by-Step Guide to Using CAHMPAS**

# **10) DOWNLOAD INDICATORS REPORT: OVERVIEW**

A white "Select Report Settings" box will pop up.

You may check or uncheck boxes based on what hospitals and indicators you want to download. Selected indicators will be downloaded as individual pdfs corresponding to each indicator.

Use the "check all" and "unselect all" button to select and deselect all indicators at once.

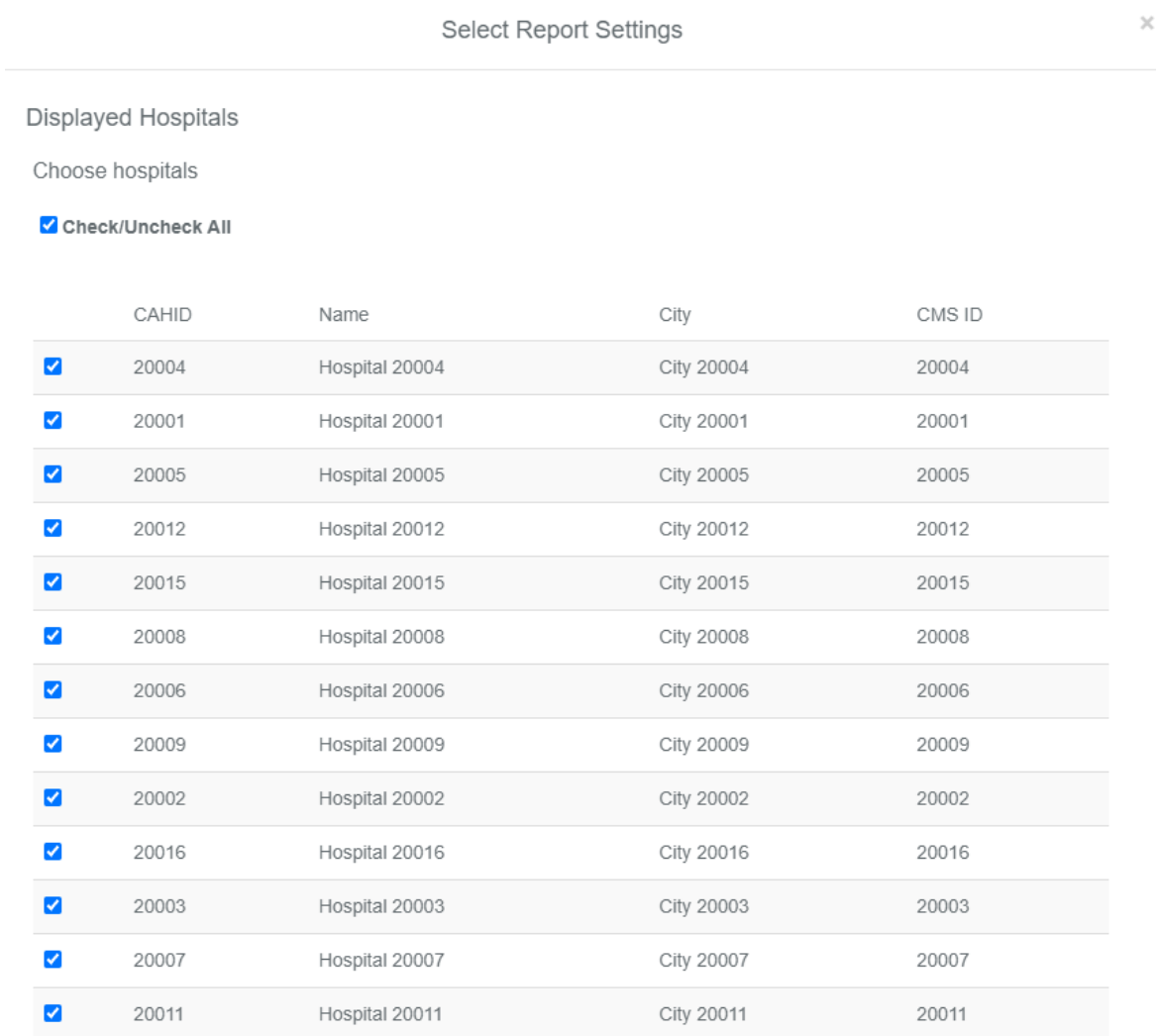

Displayed Indicators

V Check/Uncheck ∆II

# **A Step-by-Step Guide to Using CAHMPAS**

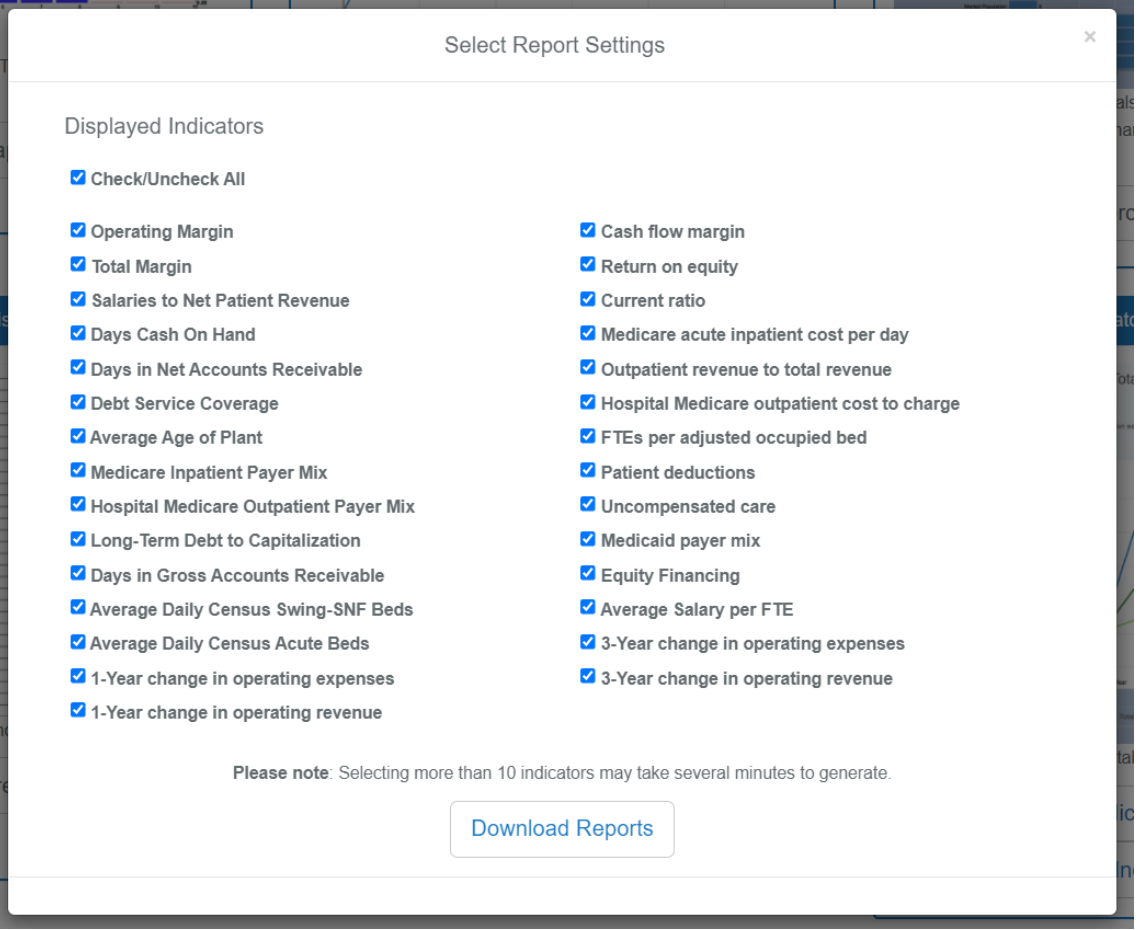

Select Download Reports. You will see a reports processing loading screen. Once the report(s) have fully processed, you will see a report ready screen.

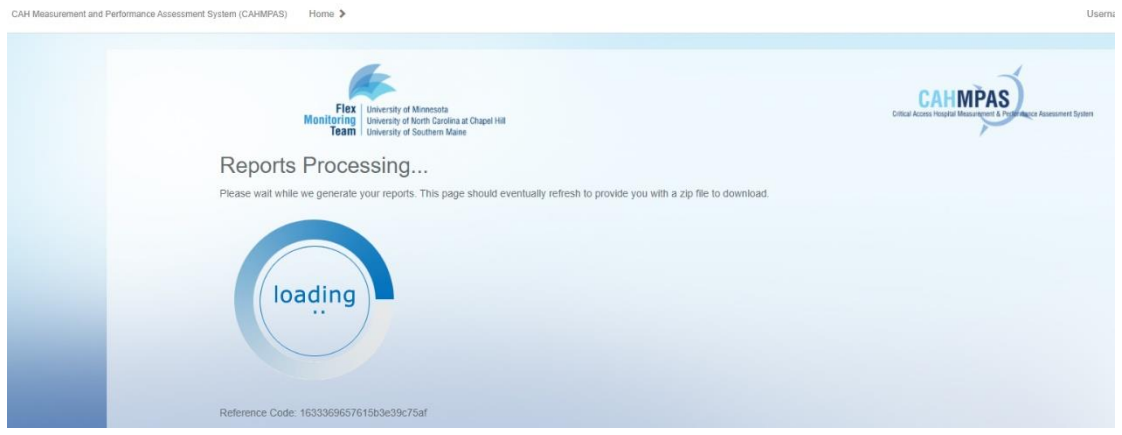

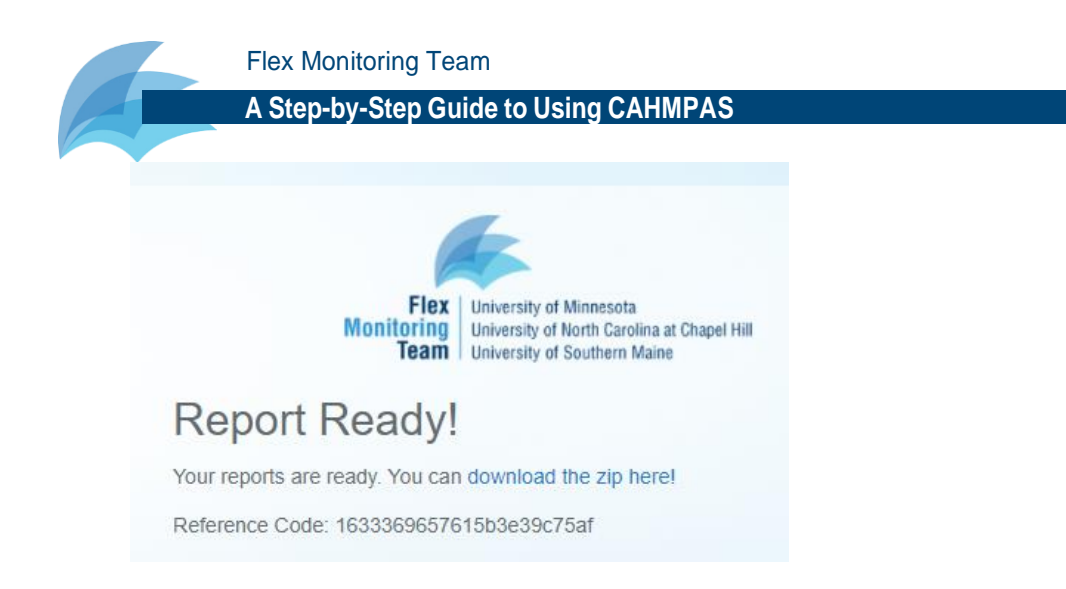

Click "download the zip here" to gain access to a zip file with all of your report(s).

# **11) VIEWING YOUR REPORT(S)**

In the zip file you will see your hospital identifier. Click on your identifier to view the indicator reports for each indicator you selected.

> This PC > Downloads > hospital-indicator-reports (1)

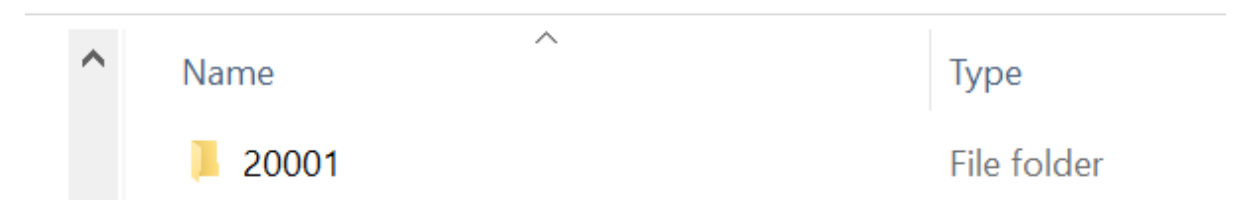

Each indicator will show up as a separate pdf. The downloadable file will contain the indicator graph, a data table, and information that will help you understand your indicator. Refer to the Indicators Report tool instructions for more guidance.

# **Other questions?**

If you have other questions about CAHMPAS refer to the navigation bar where we have links to other resources and frequently asked questions (FAQ)

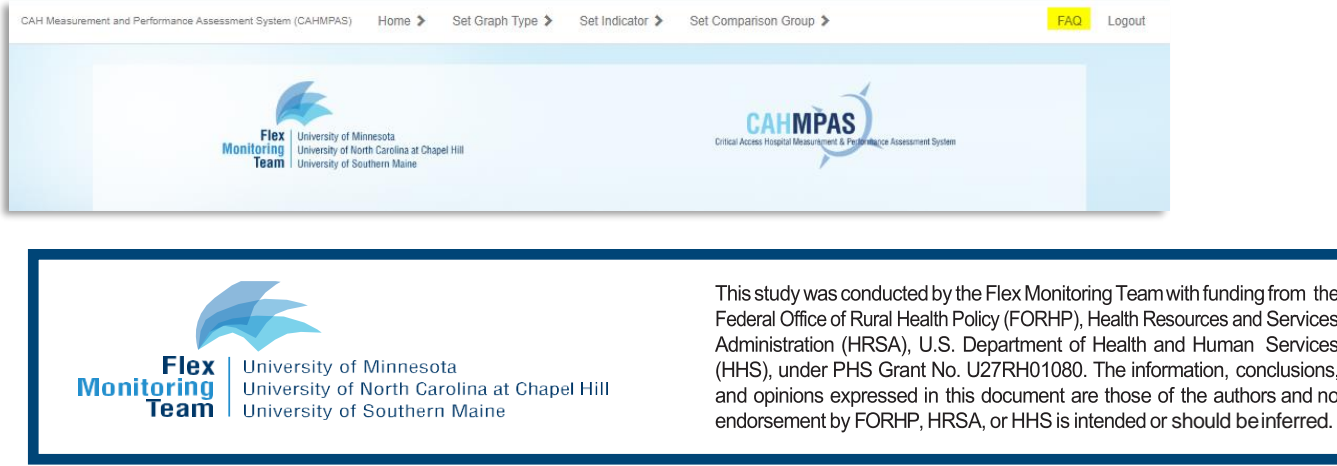